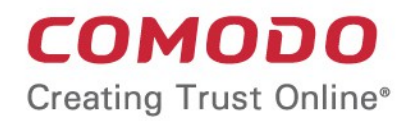

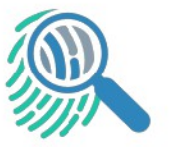

# Comodo Forensic Analysis

Software Version 2.0

# Administrator Guide

Guide Version 2.0.120318

Comodo Security Solutions 1255 Broad Street Clifton, NJ 07013

#### **Table of Contents**

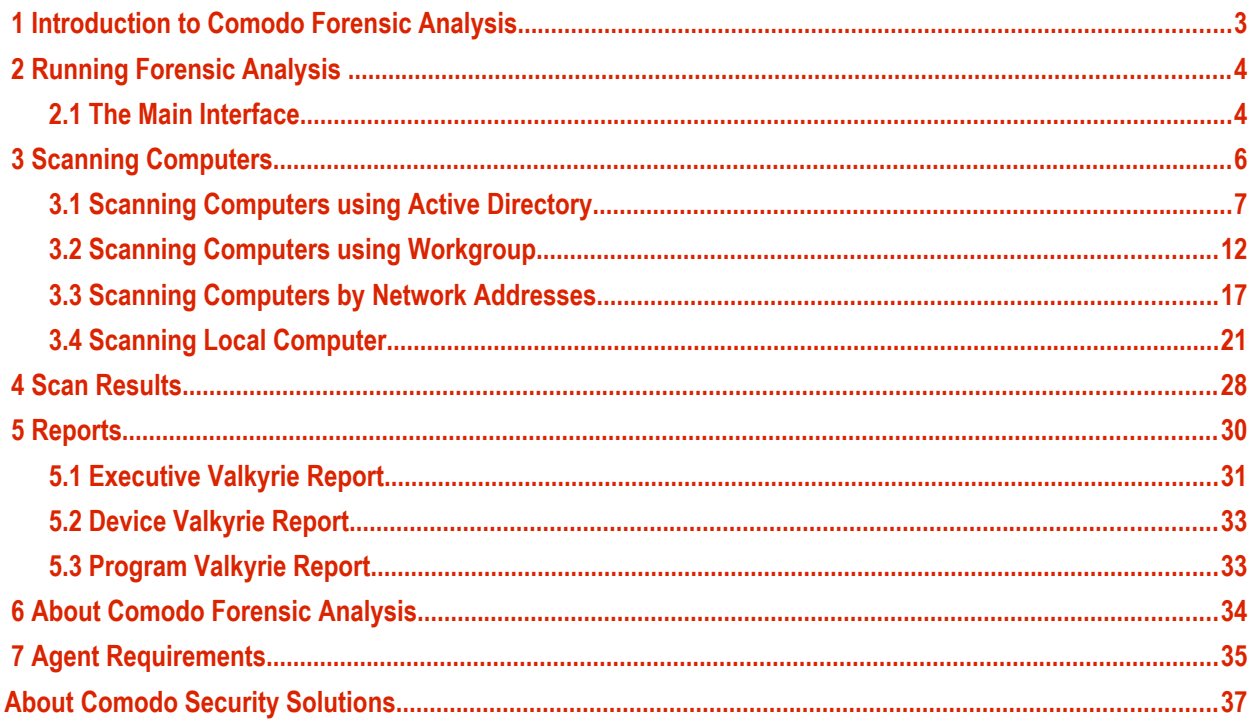

соморо **reating Trust Online** 

# <span id="page-2-0"></span> 1 Introduction to Comodo Forensic Analysis

It is estimated that traditional antivirus software can only catch 40% of all malware in the world today. The other 60% are 'unknown'. An advanced persistent threat (APT) is an 'Unknown' piece of malware that is so well disguised it can be months before a traditional anti-virus catches up to it. During this time, these malicious files continue to reside on the victim's computer, executing their payloads all the while.

Comodo Forensic Analysis (CFA) is a lightweight scanner which identifies unknown, and potentially malicious files, residing on your network. After scanning your systems, it will classify all audited files as 'Safe', 'Malicious' or 'Unknown'. While 'Safe' files are OK and 'Malicious' files should be deleted immediately, it is in the category of 'Unknown' that most zero-day threats are to be found. The CFA scanner automatically uploads these files to our Valkyrie servers where they will undergo a battery of run-time tests designed to reveal whether or not they are harmful. You can view a report of these tests in the CFA interface. You can also opt to have detailed scan reports sent to your email. The CFA interface displays results of both files analyzed by Forensic Analysis and Valkyrie analysis.

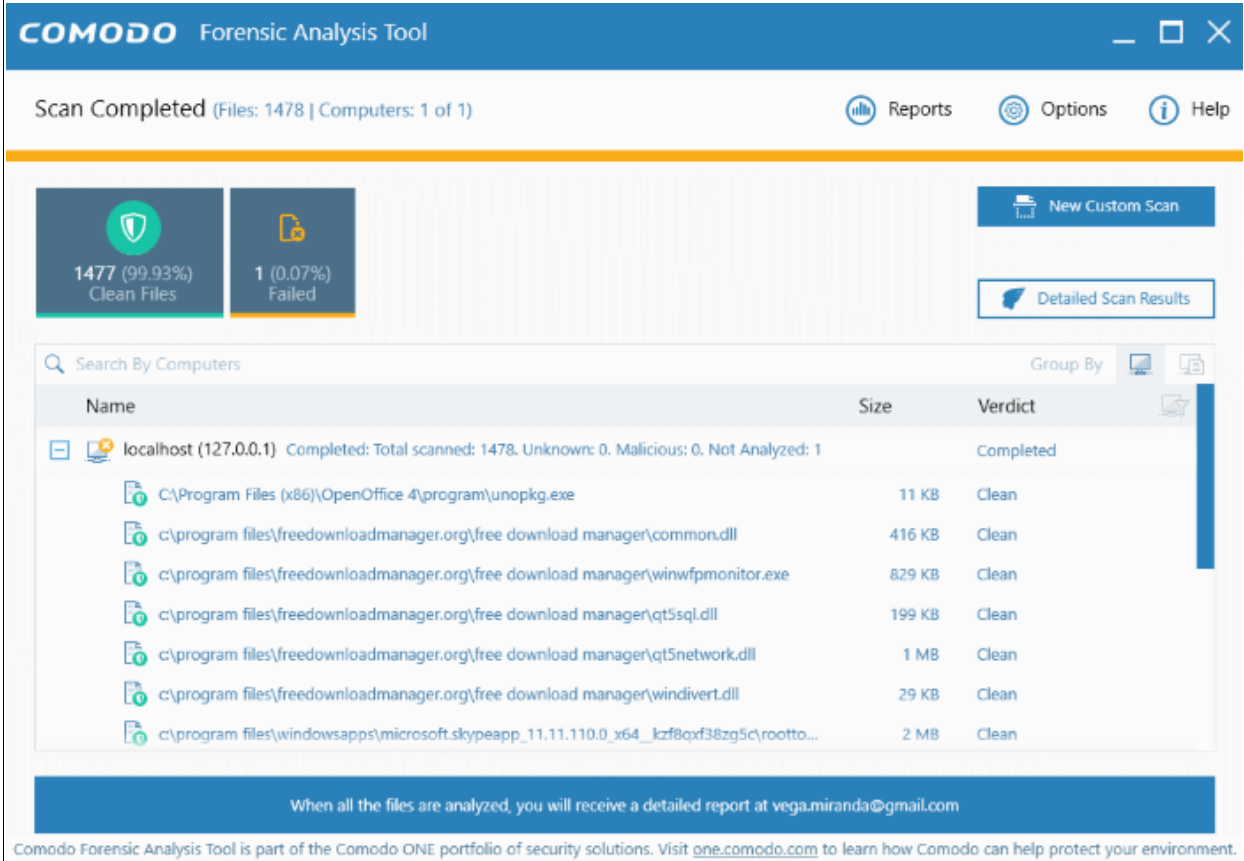

#### **Features**

- No installation required, just run the portable application on any computer in the network
- Scan local machines or specify target endpoints by Active Directory, Work Group or network address
- Unknown files are automatically uploaded to Comodo Valkyrie and tested for malicious behavior
- Comprehensive reports provide granular details about the trust level of files on your endpoints

This guide is intended to take you through the use of Comodo FA and is broken down into the following main sections.

СОМОДО **reating Trust Online** 

- **[Introduction](#page-2-0)**
- **[Running Forensic Analysis](#page-3-1)**
- **[Scanning Computers](#page-5-0)**
	- **[Scanning Computers using Active Directory](#page-6-0)**
	- **[Scanning Computers using Workgroup](#page-11-0)**
	- **[Scanning Computers by Network Addressees](#page-16-0)**
	- **[Scanning Local Computer](#page-20-0)**
- **[Scan Results](#page-27-0)**
- **[Reports](#page-29-0)**
	- **[Executive Report](#page-30-0)**
	- **[Device Report](#page-32-1)**
	- **[Program Report](#page-32-0)**

# <span id="page-3-1"></span>2 Running Forensic Analysis

Comodo Forensic Analysis can be downloaded from

**[http://bddvjenkserv.brad.dc.comodo.net/CESM\\_copy/FAT/2.0.30223.26/sfx/ForensicAnalysisTool.exe](http://bddvjenkserv.brad.dc.comodo.net/CESM_copy/FAT/2.0.30223.26/sfx/ForensicAnalysisTool.exe)**

After saving, you can launch the tool by double-clicking on the setup file. No installation is required.

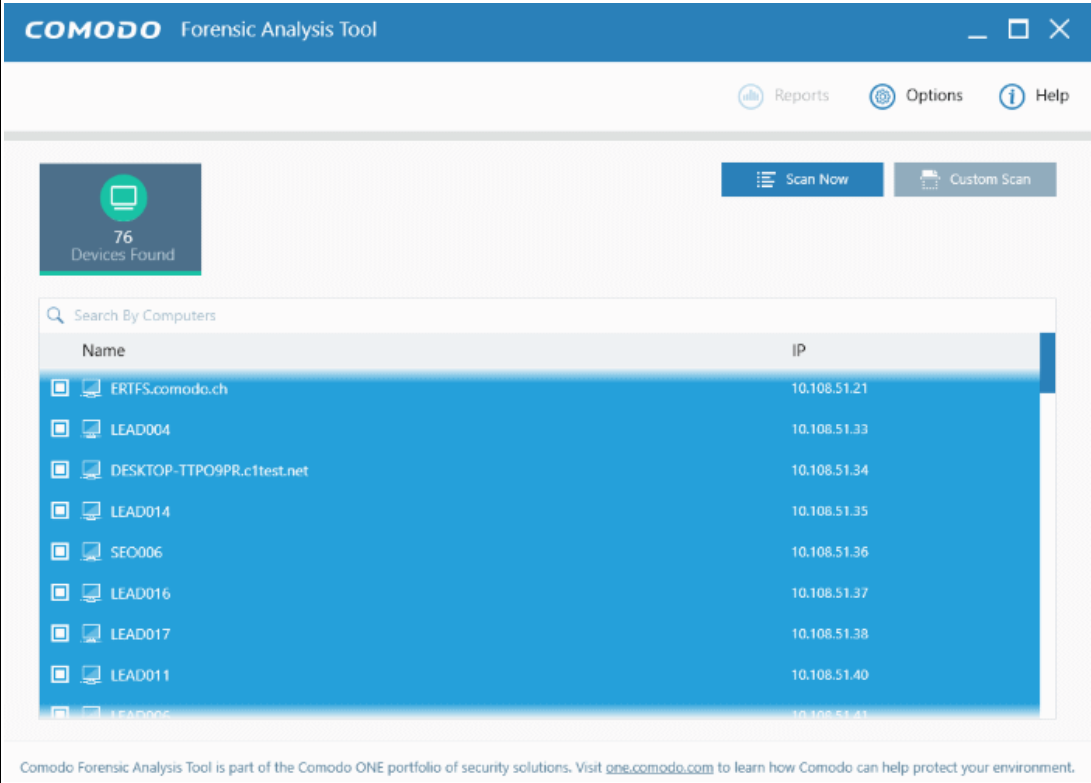

#### <span id="page-3-0"></span>2.1 The Main Interface

The main interface of the tool allows you to configure and run scans, view results and generate risk reports.

COMODO **Creating Trust Online\*** 

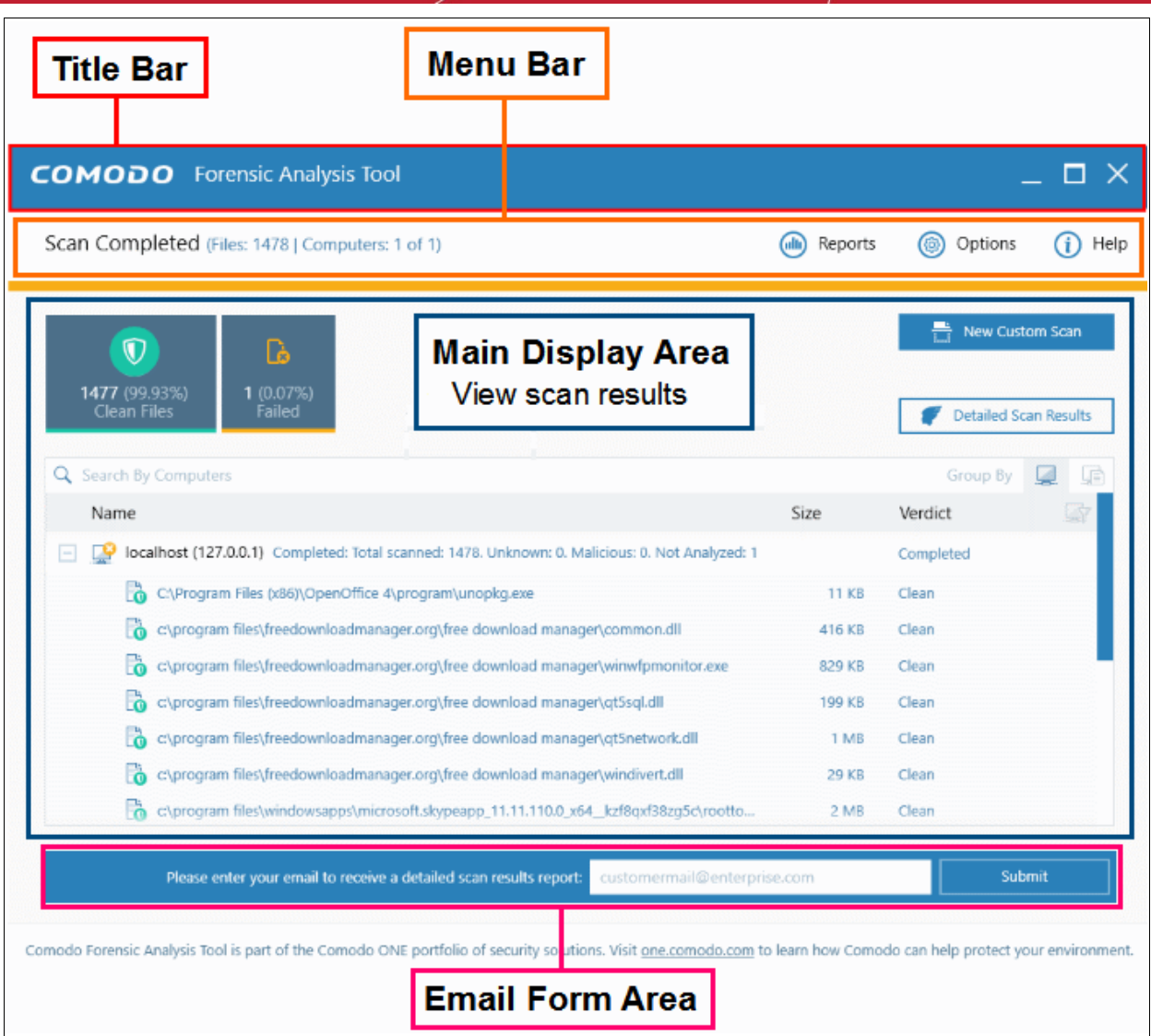

#### **Main Functional Areas**

- **Title Bar** Displays the scanning progress. You can also minimize, maximize and close the application by using the controls at the far right.
- **Menu Bar** Contains the controls for using the application.
	- **Options** Displays the port numbers that CFA uses to communicate with our file lookup service (FLS). The FLS is used to deliver real-time verdicts on the trust status of unknown files. Admins should leave these ports at the default.

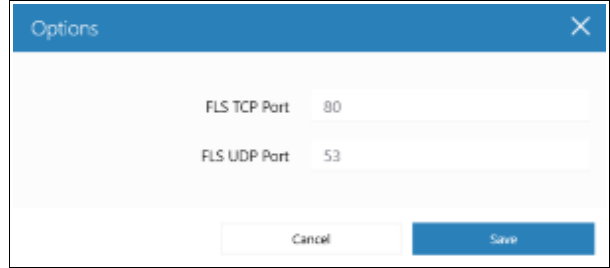

- **Reports** Allows administrators to view reports generated by Valkyrie. Refer to the section '**[Reports](#page-29-0)**' for more details.
- **Help** The 'About' menu entry shows product and version information. Refer to **[About Comodo](#page-33-0)  [Forensic Analysis](#page-33-0)** for more details. The 'Agent Requirements' menu entry contains troubleshooting

advice if you experience problems connecting to your target computer.

- **Search** Allows administrators to search for listed endpoints by name.
- **Main Display Area** Displays details of scanned endpoints and the results from Valkyrie. Refer to the sections '**[Scanning Computers](#page-5-0)**' and '**[Scan Results](#page-27-0)**' for more details. Also contains controls for launching local and custom scans:
	- **Scan Now** Scan endpoints on your local network to identify unknown files. Refer to section '**[Scanning Computers](#page-5-0)**' for more details.
	- **Custom Scan** Allows you to scan endpoints in a Workgroup, Active Directory, or Network Addresses. You can also scan your local computer. Refer to the section '**[Scanning Computers](#page-5-0)**' for more details.
- <span id="page-5-0"></span>• **Email Form Area** - Enter your email address after the Valkyrie analysis is complete to receive a detailed scan report.

# 3 Scanning Computers

The Comodo Forensic Analysis tool allows administrators to add computers for scanning in multiple ways. Scans results will be shown in the CFA interface. Unknown files are automatically submitted to Comodo Valkyrie for further analysis. The CFA interface displays results of both files analyzed by Forensic Analysis and Valkyrie analysis.

- **Active Directory** Suitable for a corporate environment where a large number of endpoints need to be scanned within a network.
- **Workgroup** Allows you to add computers that belong to a work group
- **Network Address** Specify target endpoints by host name, IP address or IP range
- **This Computer** Allows you to run a scan on your local device.

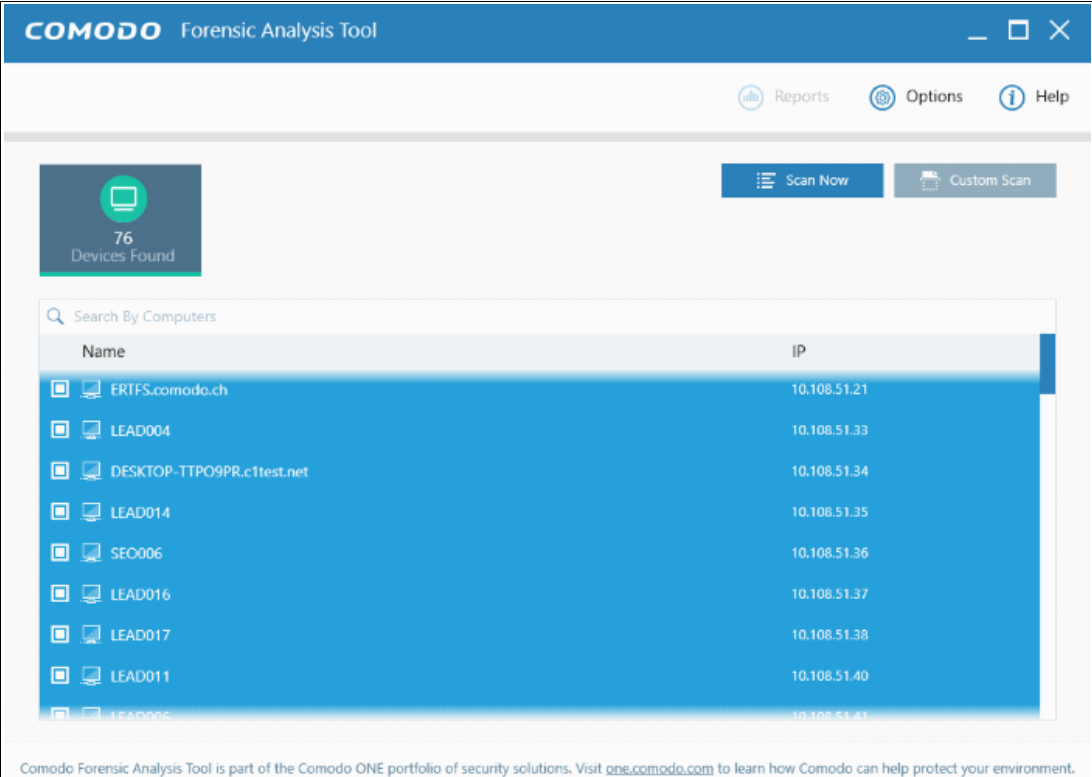

Refer to the following sections for more details:

- **[Scanning Computers using Active Directory](#page-6-0)**
- **[Scanning Computers using Workgroup](#page-11-0)**

СОМОДО **Creating Trust Online** 

- **[Scanning Computers by Network Addresses](#page-16-0)**
- <span id="page-6-0"></span>• **[Scanning Computers by Custom Scan](#page-20-0)**

#### 3.1 Scanning Computers using Active Directory

The Active Directory method allows administrators to import and scan all endpoints in a domain.

• Click 'Custom Scan' on the home screen to open the scan wizard:

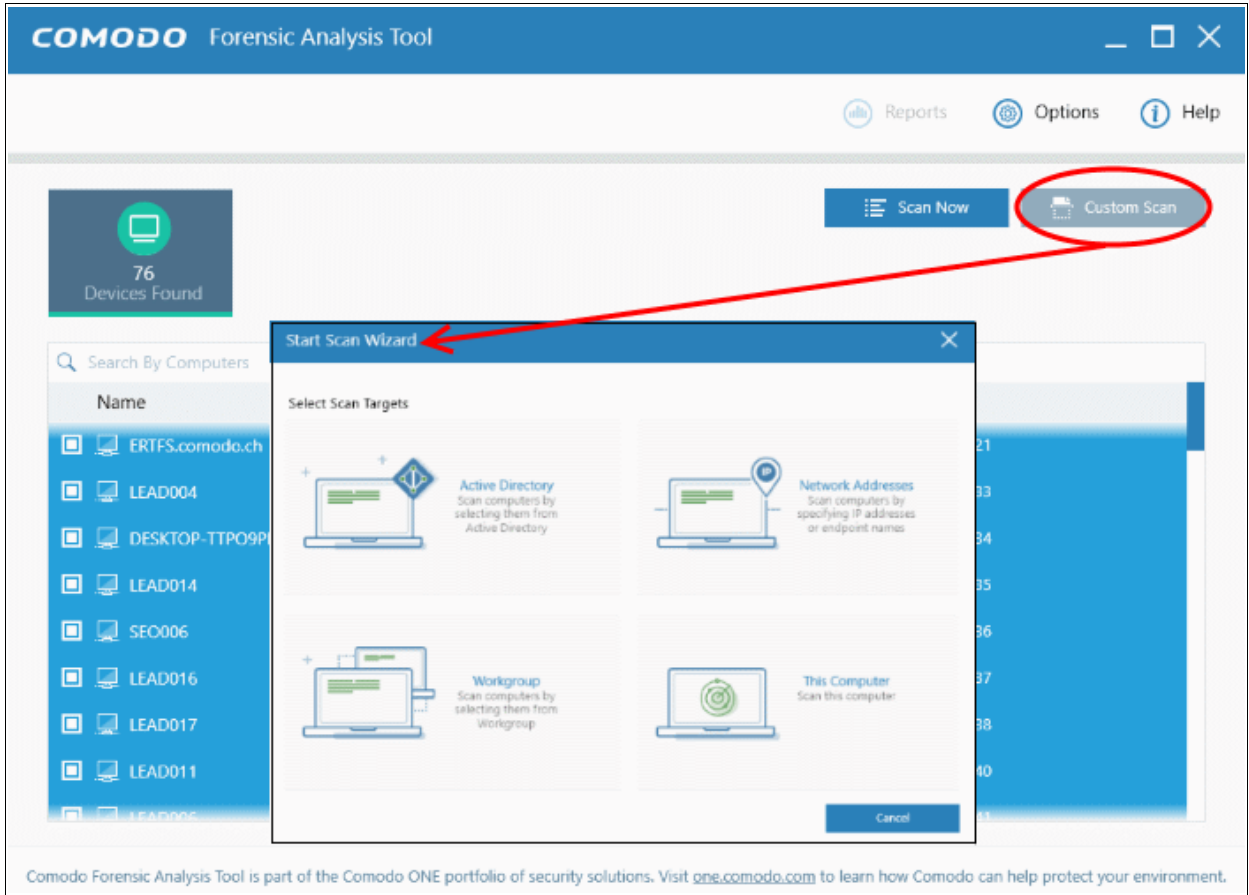

- Select 'Active Directory' to open the AD configuration screen.
- Enter the domain name and login details of your Active Directory domain:

COMODO **Creating Trust Online\*** 

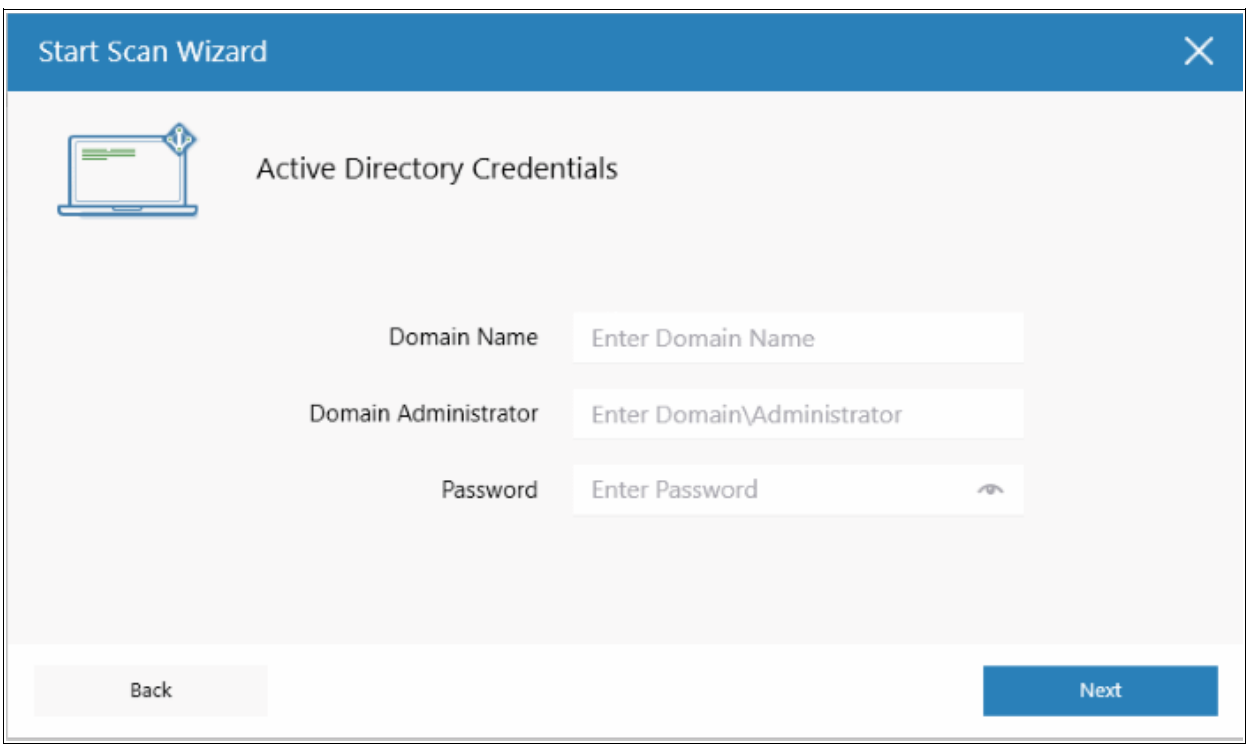

• After successful authentication, the 'Select Computers' screen will be displayed. Choose the endpoints you want to scan then click next:

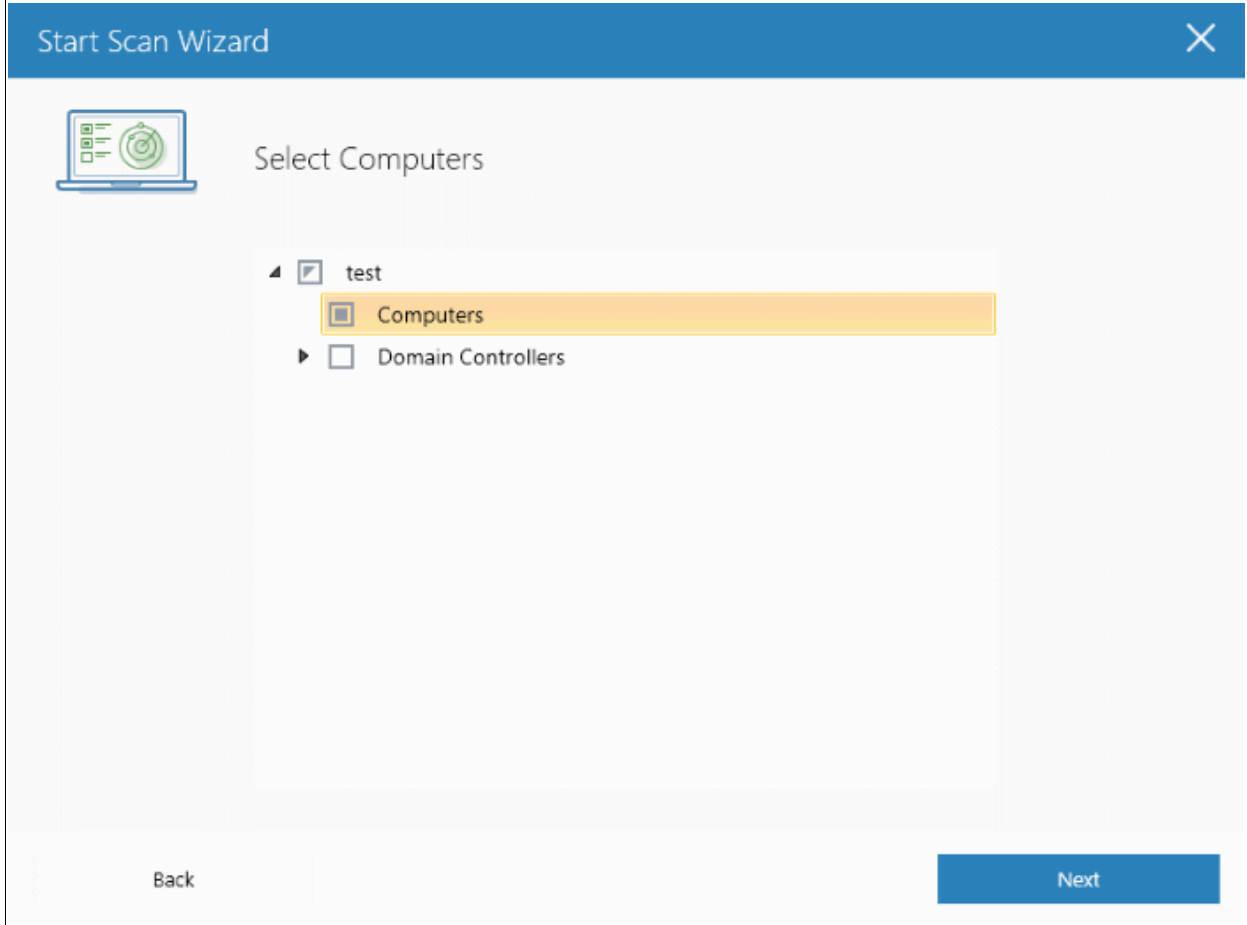

COMODO **Creating Trust Online** 

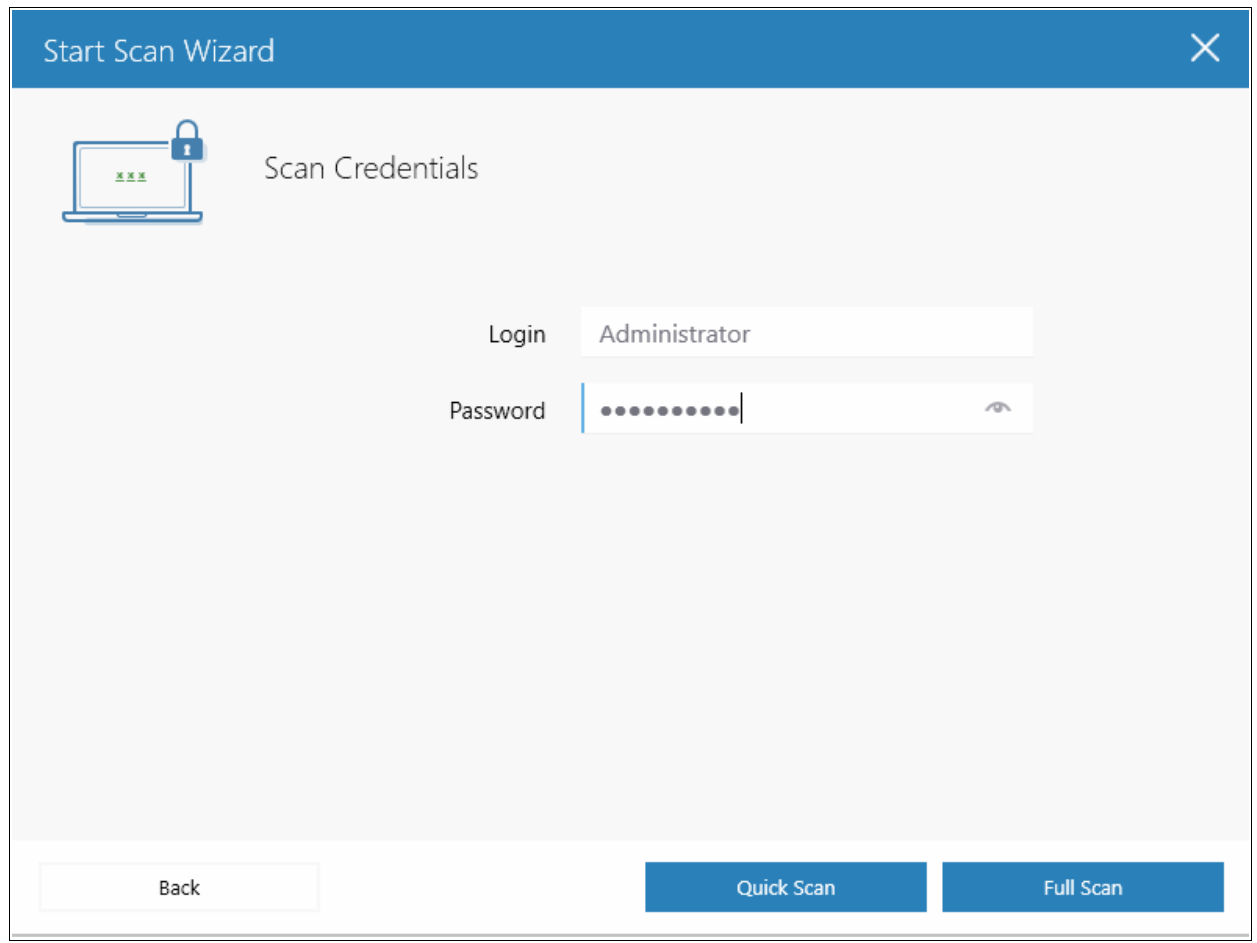

- Next, choose one of the following scan types:
	- **Quick Scan:** Scans critical and commonly infected areas of target endpoints
	- **Full Scan:** Scans all files and folders on target endpoints.

СОМОДО **Creating Trust Online\*** 

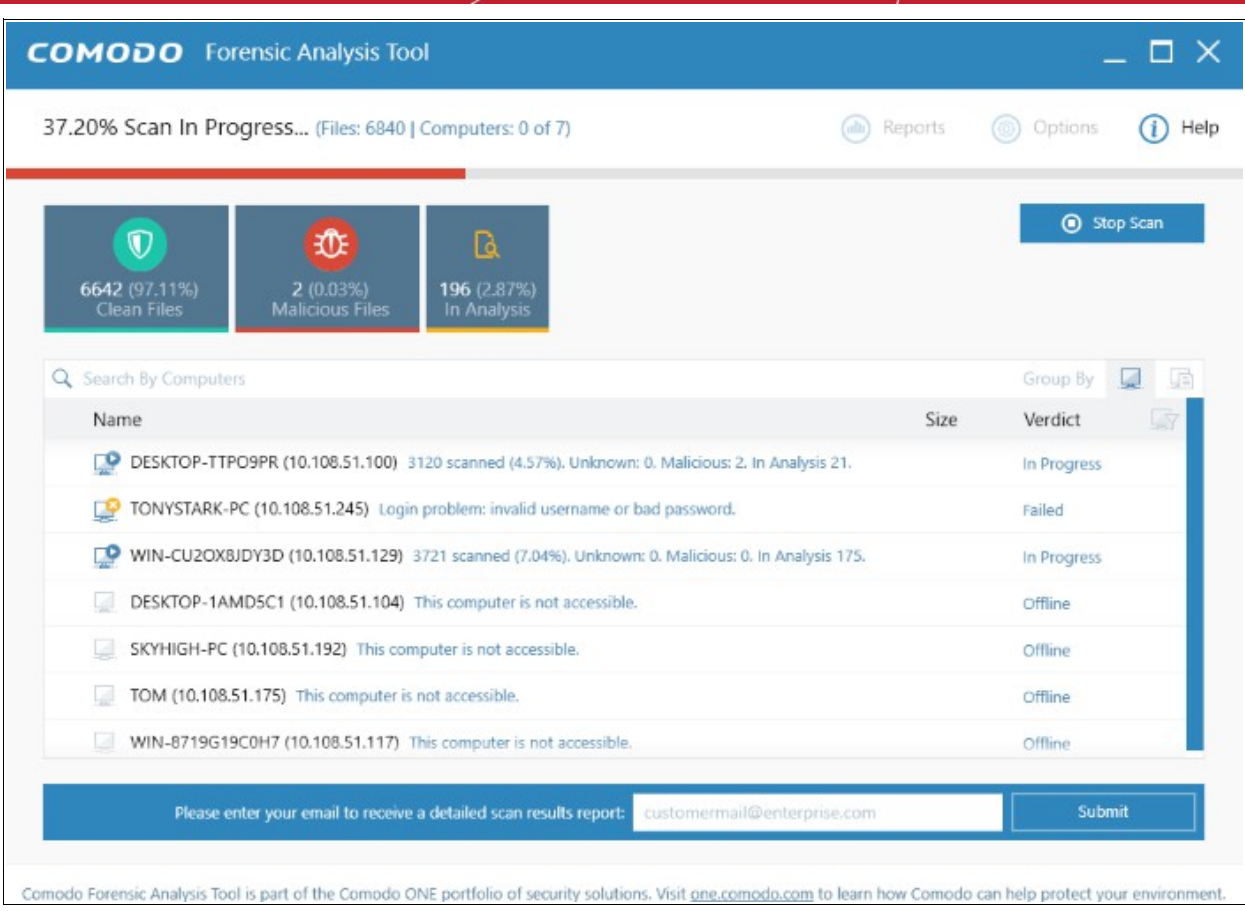

Scan progress will be displayed for each computer and the total scan progress shown on the title bar.

.

- Click the 'Stop Scan' button to discontinue the scanning process and confirm it in the 'Stop Scan' dialog.
- After the scan is complete, the results will be displayed in the CFA interface. All unknown files will be uploaded to Valkyrie for further testing:

COMODO **Creating Trust Online\*** 

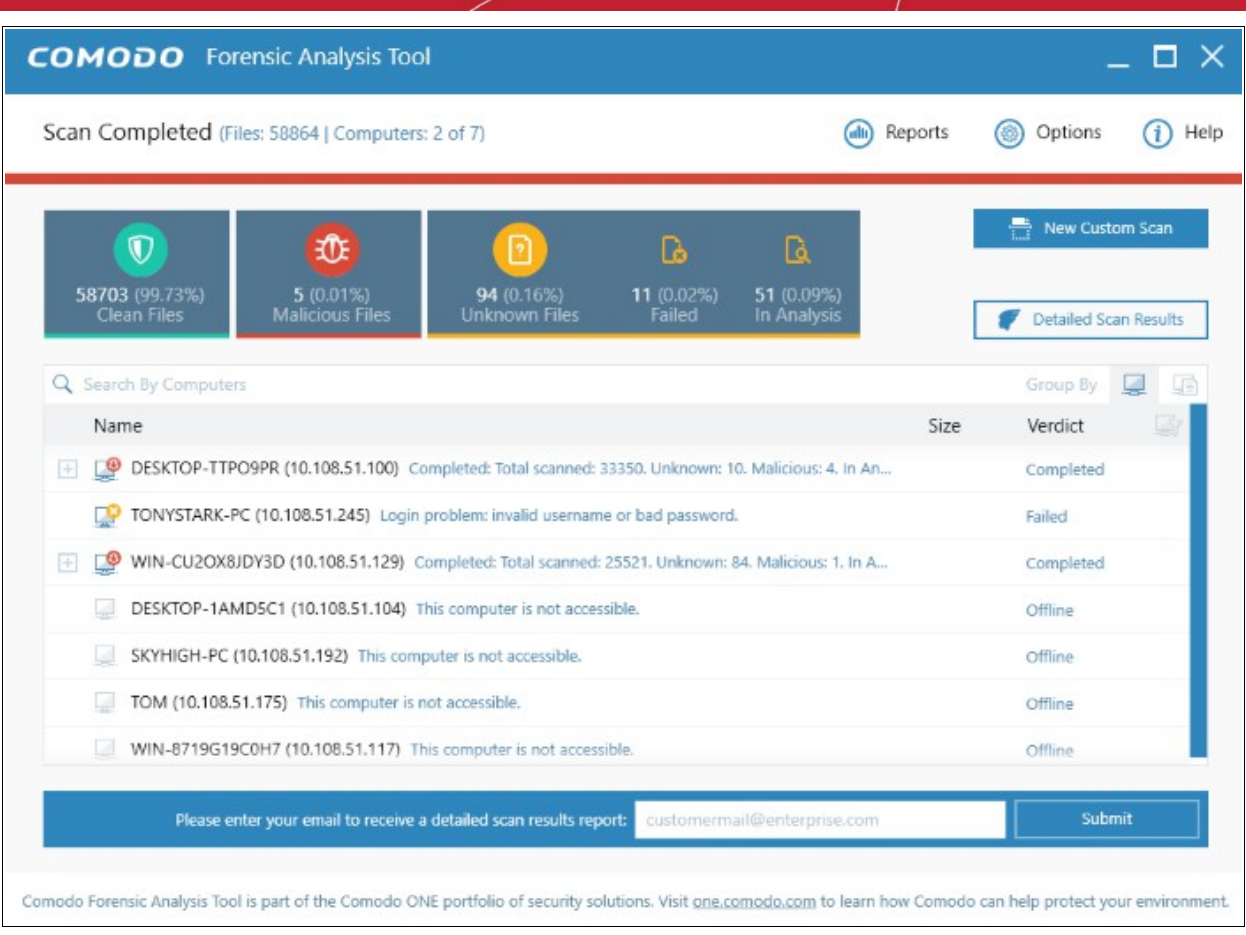

- The results interface contains details of each scan you have run along with verdicts for each file discovered
- The results of an 'in-progress' scan will be displayed after the scan finishes.
- Results can be displayed in two ways:
	- **Group by Computer**: Scan results will display total number of computers scanned and the number of unknown files found on those computers.
	- **Group by File**: Scan results will show the name and number of instances of scanned files.
- Unknown files will be uploaded to Valkyrie for analysis. Valkyrie is an online file verdict service which analyzes the behavior of unknown files with a range of static and dynamic tests. You need not have login details for Valkyrie to view the Valkyrie results via CFA tool.

You can view Valkyrie results by clicking the 'Detailed Scan Results' button.

• Enter your email address in the field at the bottom to receive a report on the Valkyrie analysis on unknown files.

COMODO **Creating Trust Online'** 

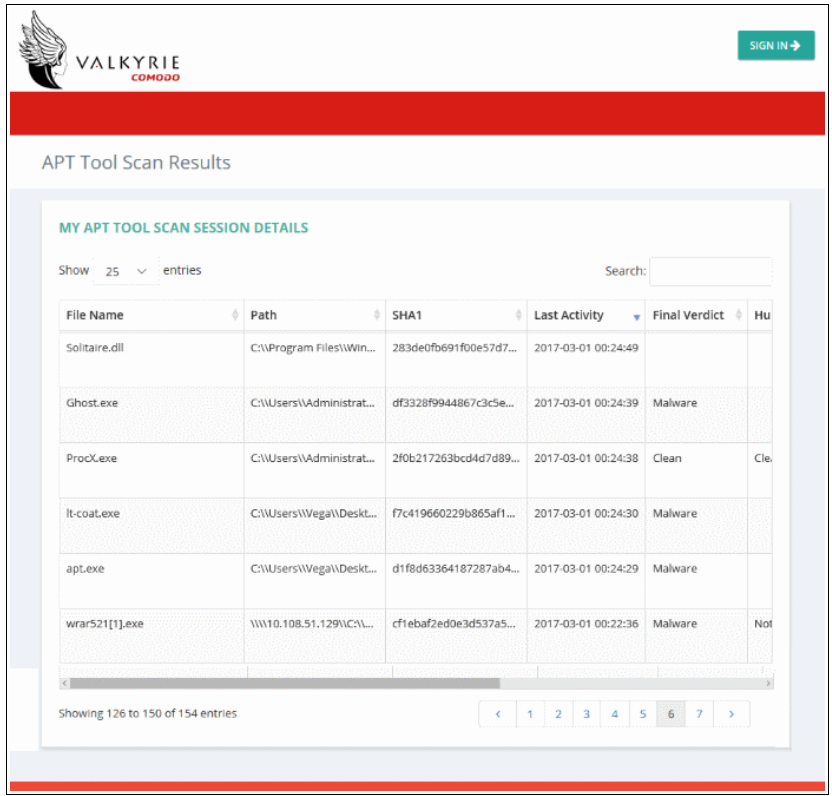

Valkyrie results will be displayed in the Valkyrie portal. Existing Valkyrie users can login by entering their Comodo username/password or Valkyrie license number. If you do not have a license, click 'Sign Up' on the right to create a free account.

Refer to the section '**[Scan Results](#page-27-0)**' for more details.

#### 3.2 Scanning Computers using Workgroup

The Workgroup method allows administrators to import and scan all endpoints in a group.

<span id="page-11-0"></span>• Click 'Custom Scan' on the home screen to open the scan wizard:

СОМОДО **Creating Trust Online\*** 

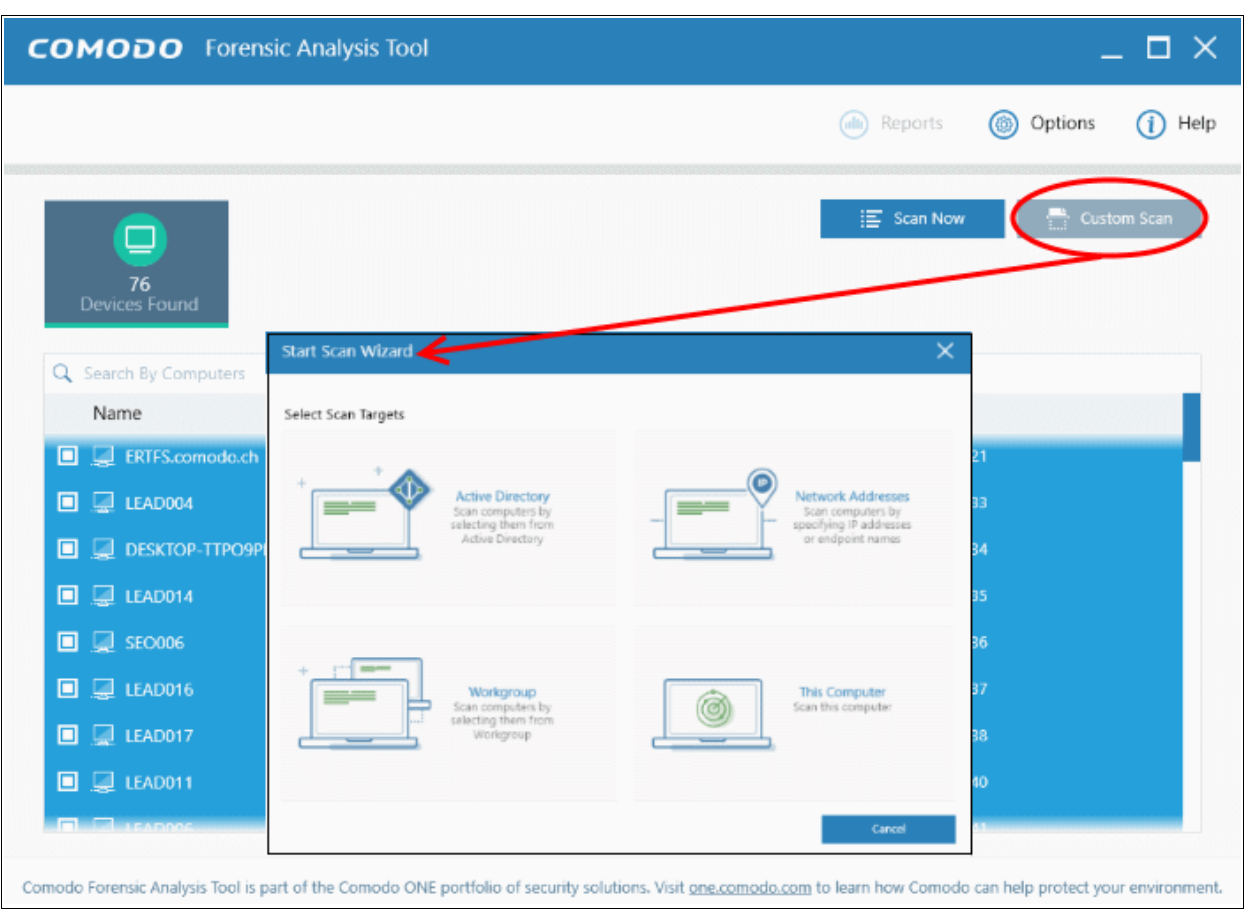

• Click 'Workgroup' and select the available workgroups or enter the domain name of your existing **Workgroup** 

СОМОДО **Creating Trust Online\*** 

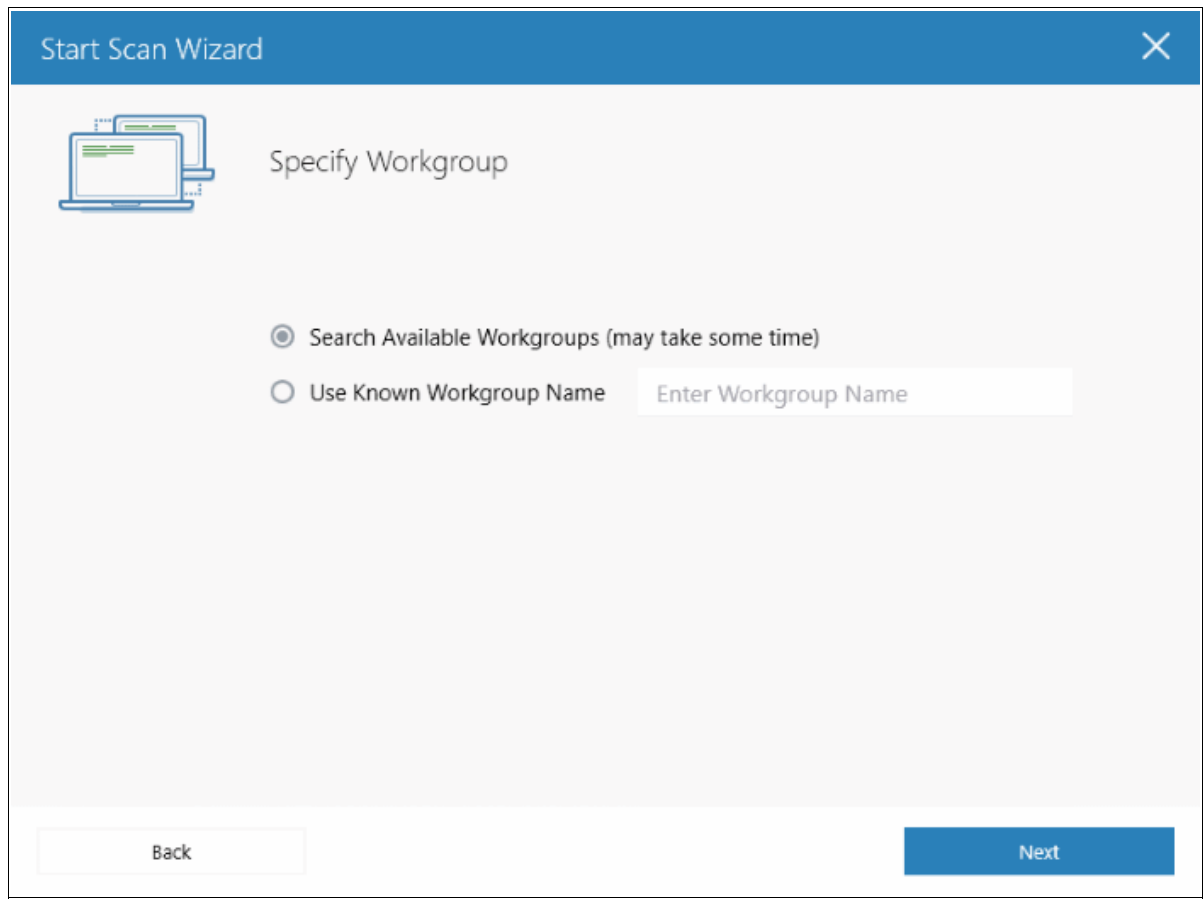

• Select the Workgroup you want to scan.

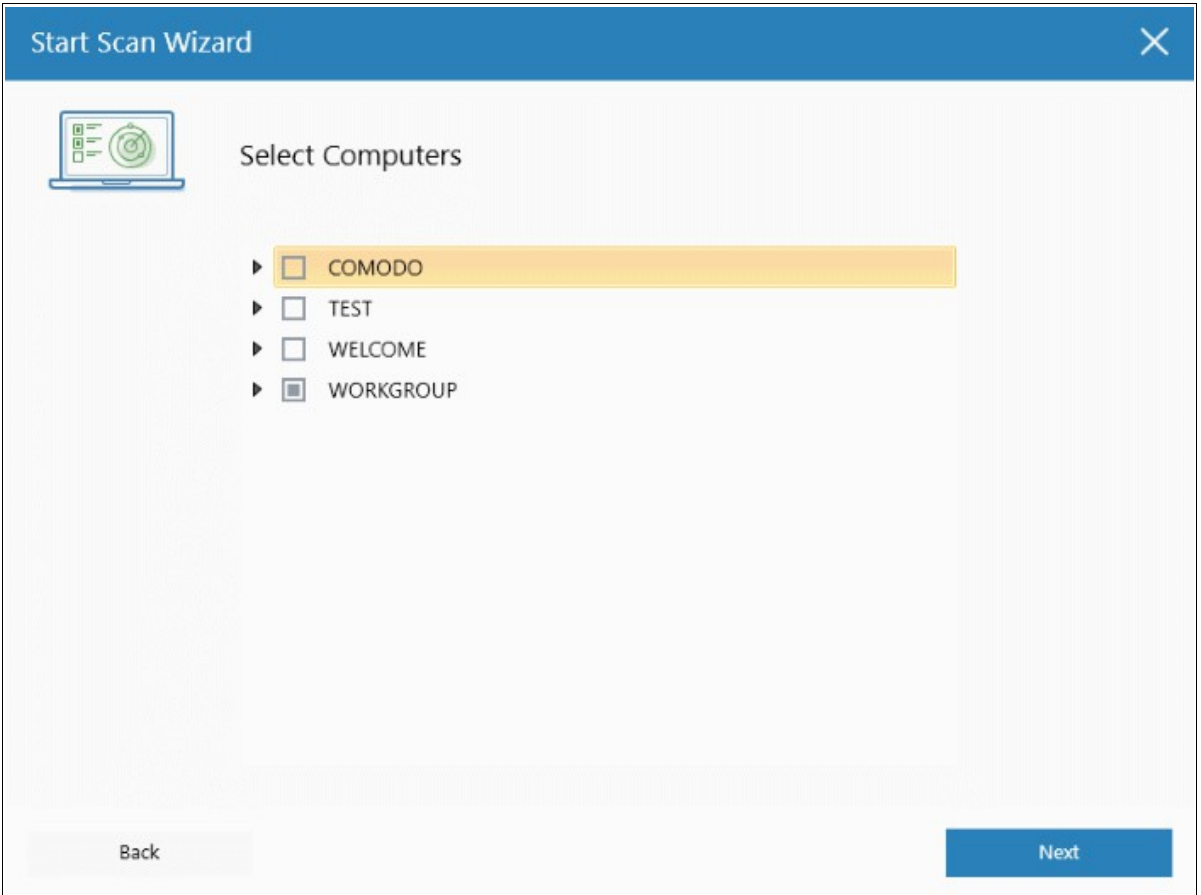

СОМОДО na Trust Online

- Next, enter the system's unique administrator username/password and choose one of the following scan types:
	- **Quick Scan**: Scans critical and commonly infected areas of target endpoints
	- **Full Scan**: Scans all files and folders on target endpoints.

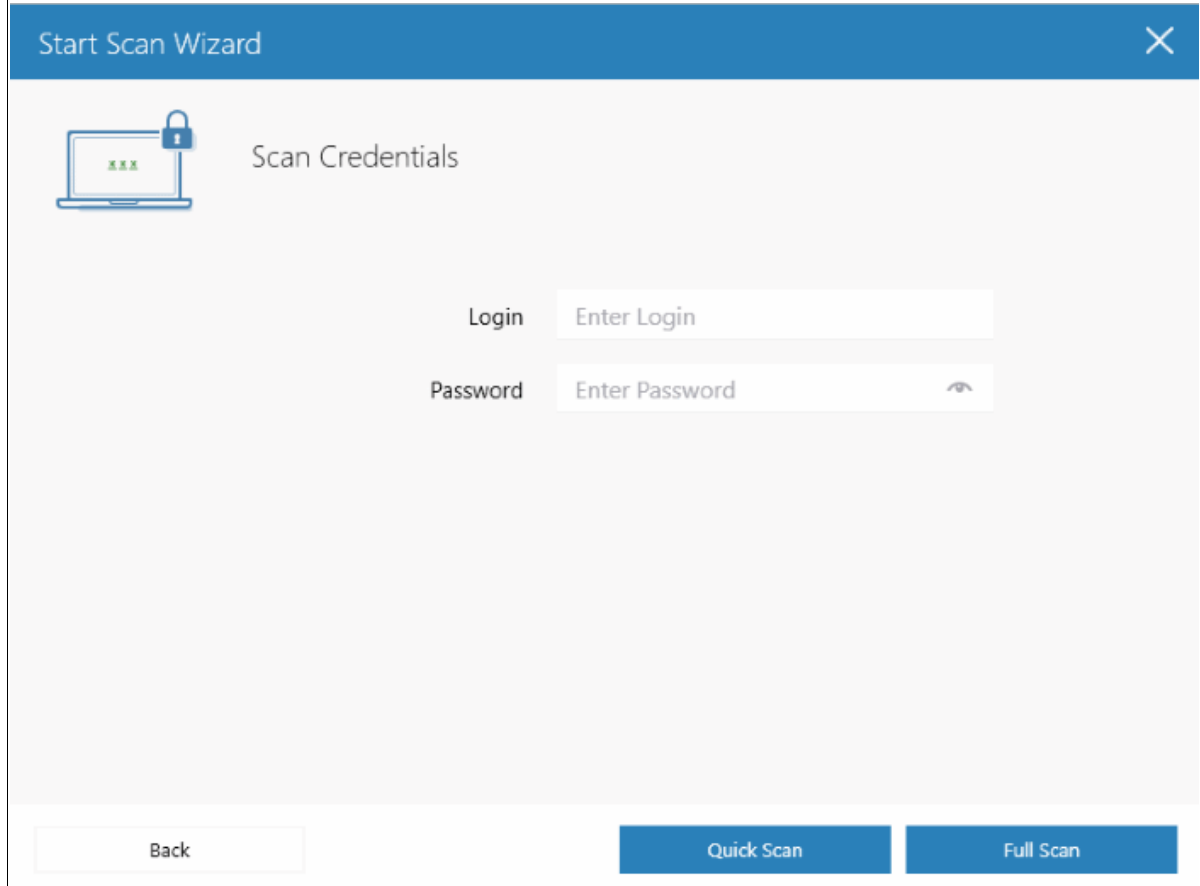

After successful authentication, the scanning of endpoints in the Workgroup will start.

#### COMODO **Creating Trust Online\***

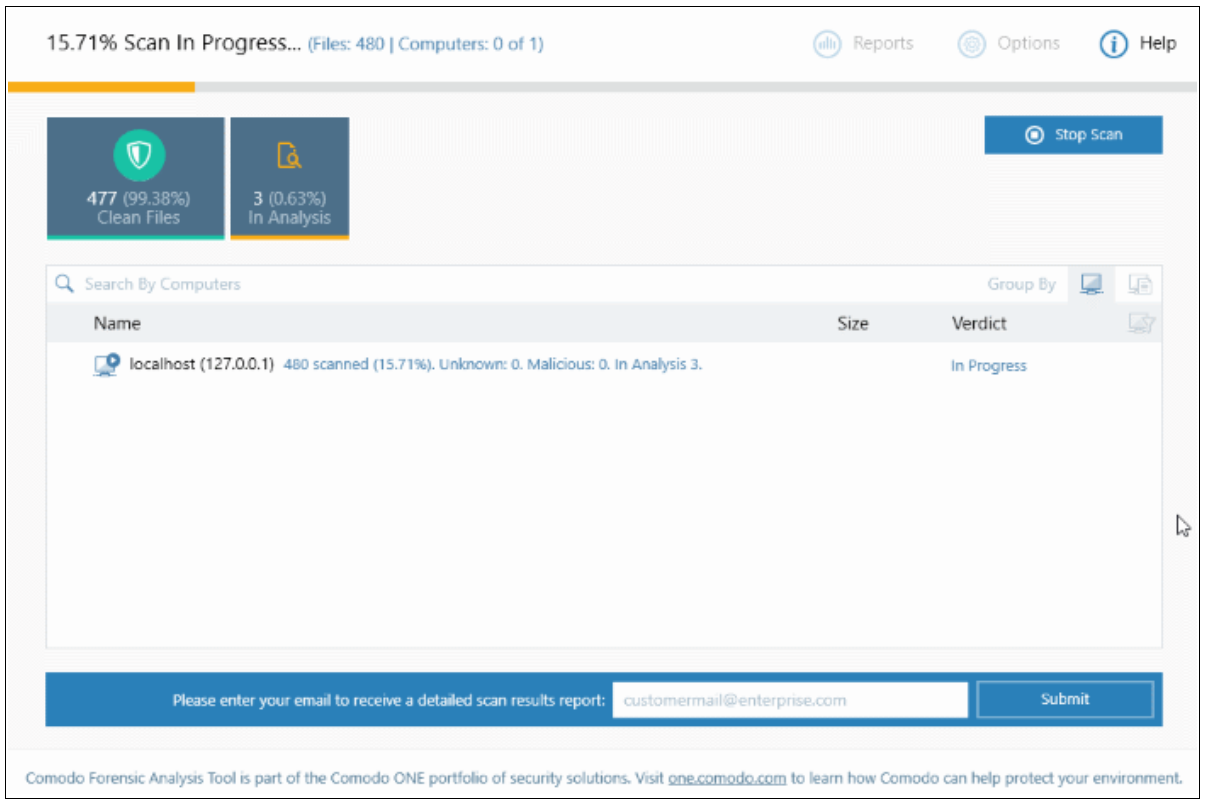

Scan progress will be displayed for each computer and the total scan progress shown on the title bar.

- Click the 'Stop Scan' button to discontinue the scanning process and confirm it in the 'Stop Scan' dialog.
- After the scan is complete, the results will be displayed in the CFA interface. All unknown files will be uploaded to Valkyrie for further testing:

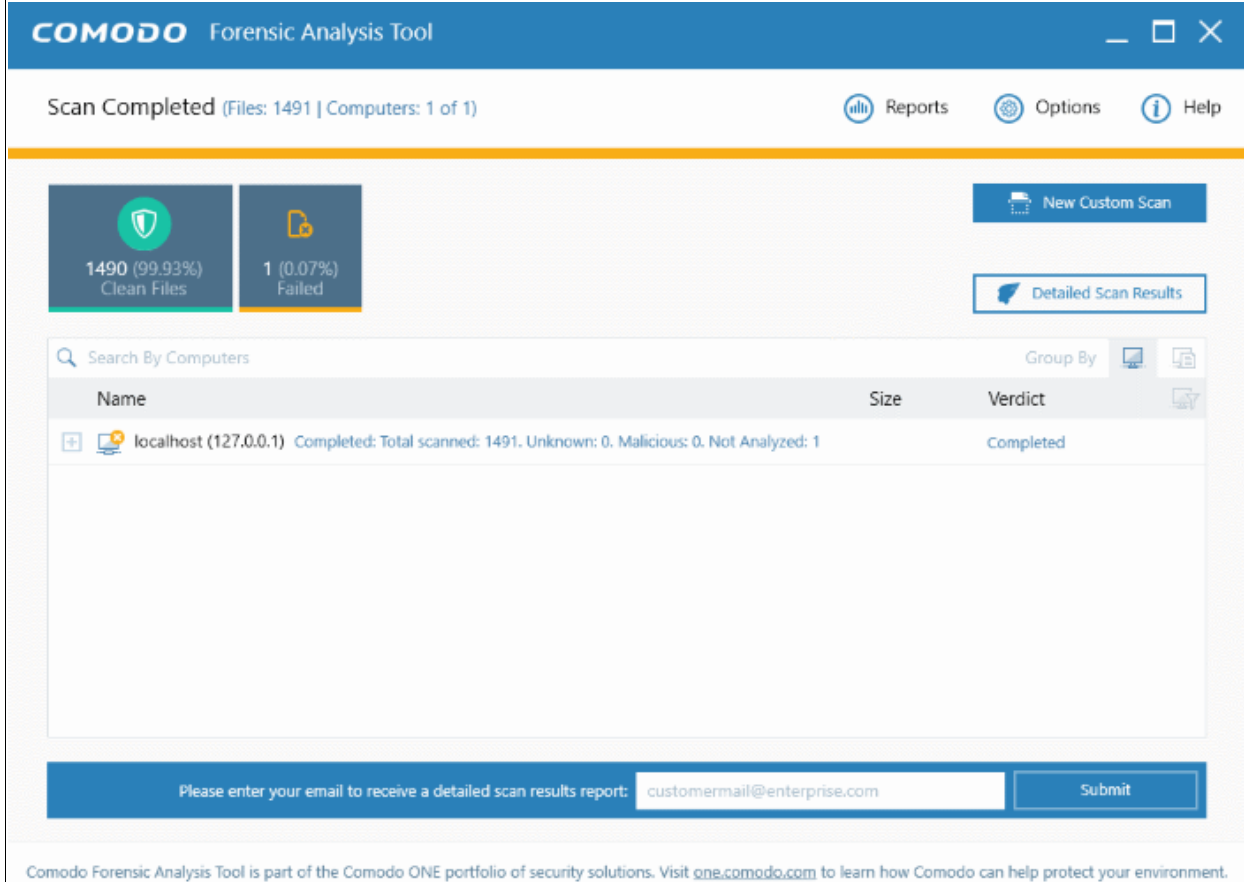

- The results interface contains details of each scan you have run along with verdicts for each file discovered
- The results of an 'in-progress' scan will be displayed after the scan finishes.
- Results can be displayed in two ways:
	- **Group by Computer**: Scan results will display total number of computers scanned and the number of unknown files found on those computers.
	- **Group by File**: Scan results will show the name and number of instances of scanned files.
- Unknown files will be uploaded to Valkyrie for analysis. Valkyrie is an online file verdict service which analyzes the behavior of unknown files with a range of static and dynamic tests. You need not have login details for Valkyrie to view the Valkyrie results via CFA tool.

You can view Valkyrie results by clicking the 'Detailed Scan Results' button.

• Enter your email address in the field at the bottom to receive a report on the Valkyrie analysis on unknown files.

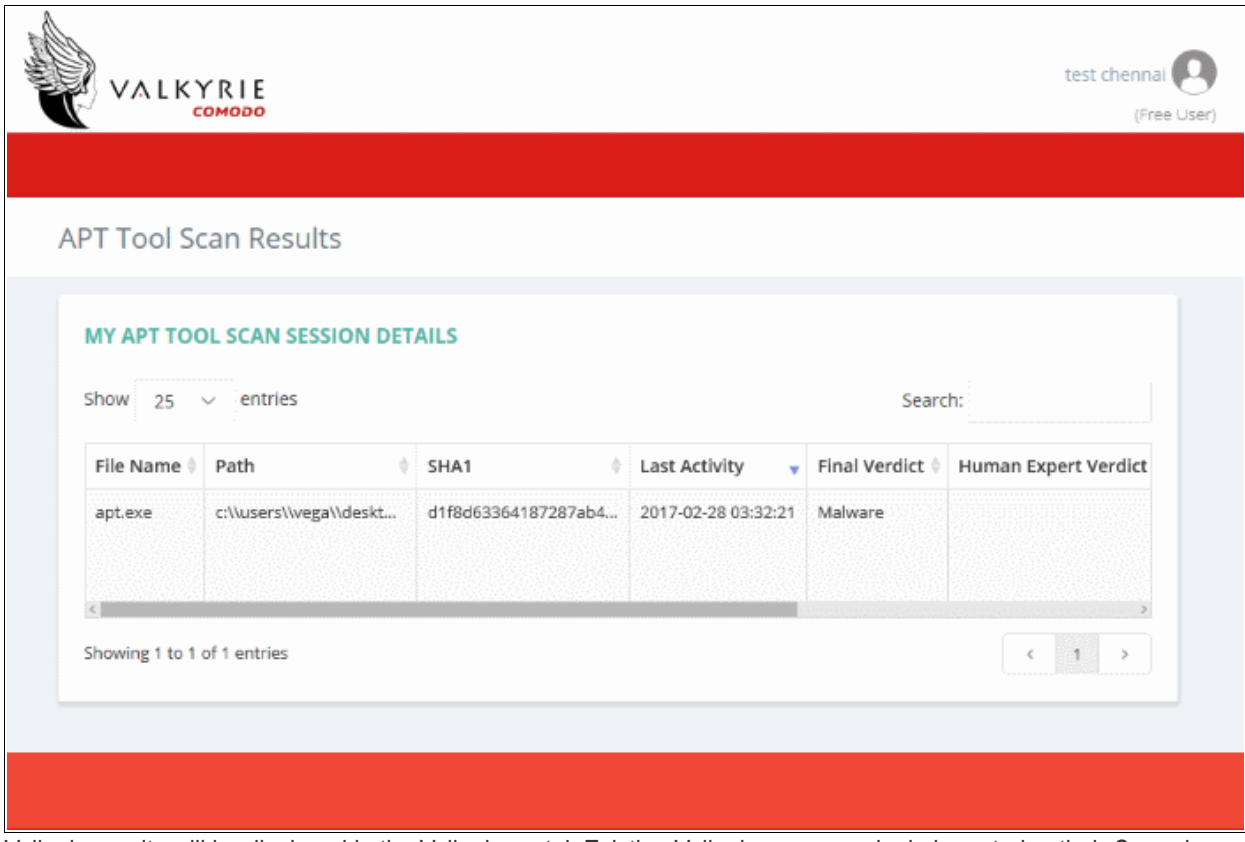

Valkyrie results will be displayed in the Valkyrie portal. Existing Valkyrie users can login by entering their Comodo username/password or Valkyrie license number. If you do not have a license, click 'Sign Up' on the right to create a free account.

Refer to the section '**[Scan Results](#page-27-0)**' for more details.

#### 3.3 Scanning Computers by Network Addresses

The Network Address method allows administrators to import and scan all endpoints in a specific network.

<span id="page-16-0"></span>• Click 'Custom Scan' on the home screen to open the scan wizard:

**COMODO Creating Trust Online\*** 

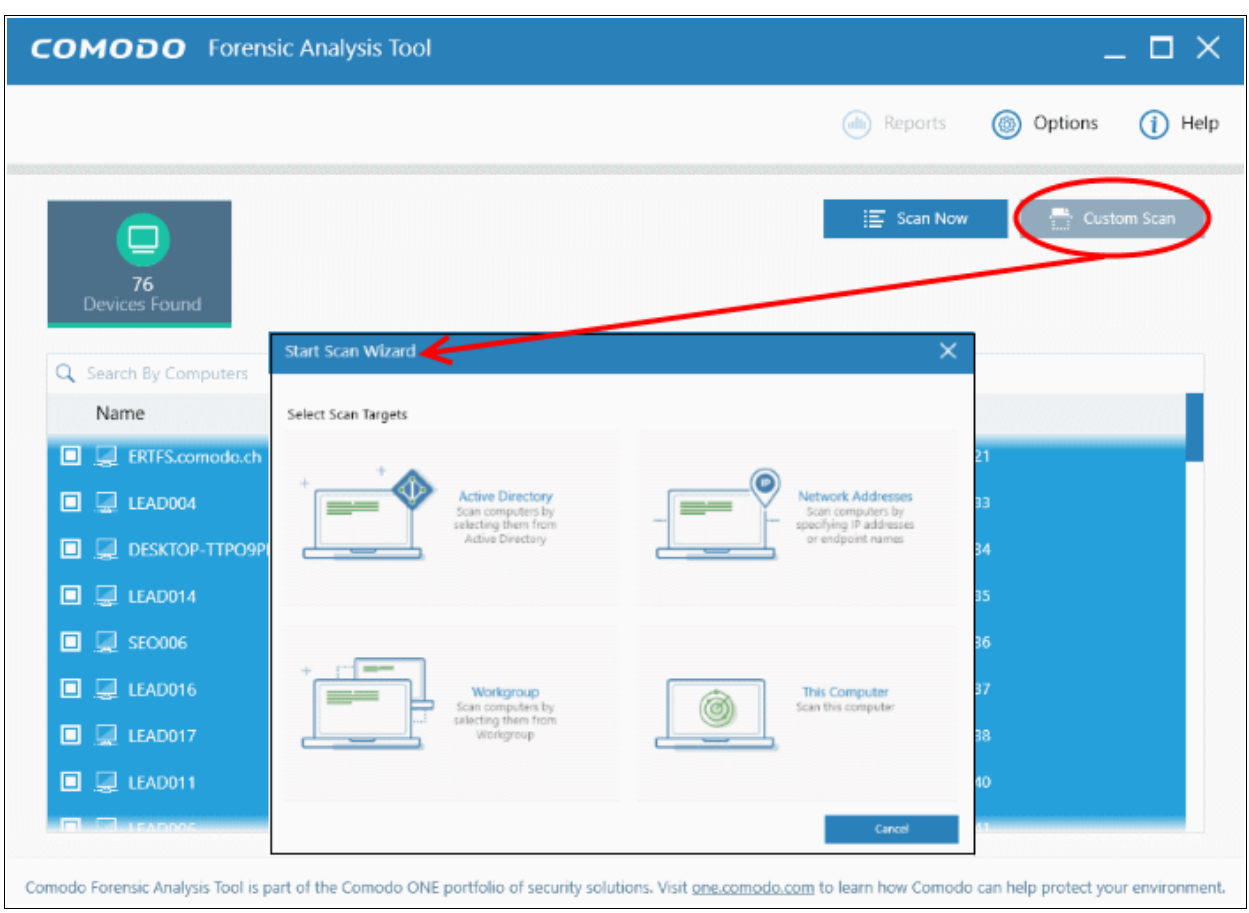

To open the 'Start Scan Wizard', click the 'Custom Scan' button at the top-right of the main display area.

• Select 'Network Addresses' to open the AD configuration screen.

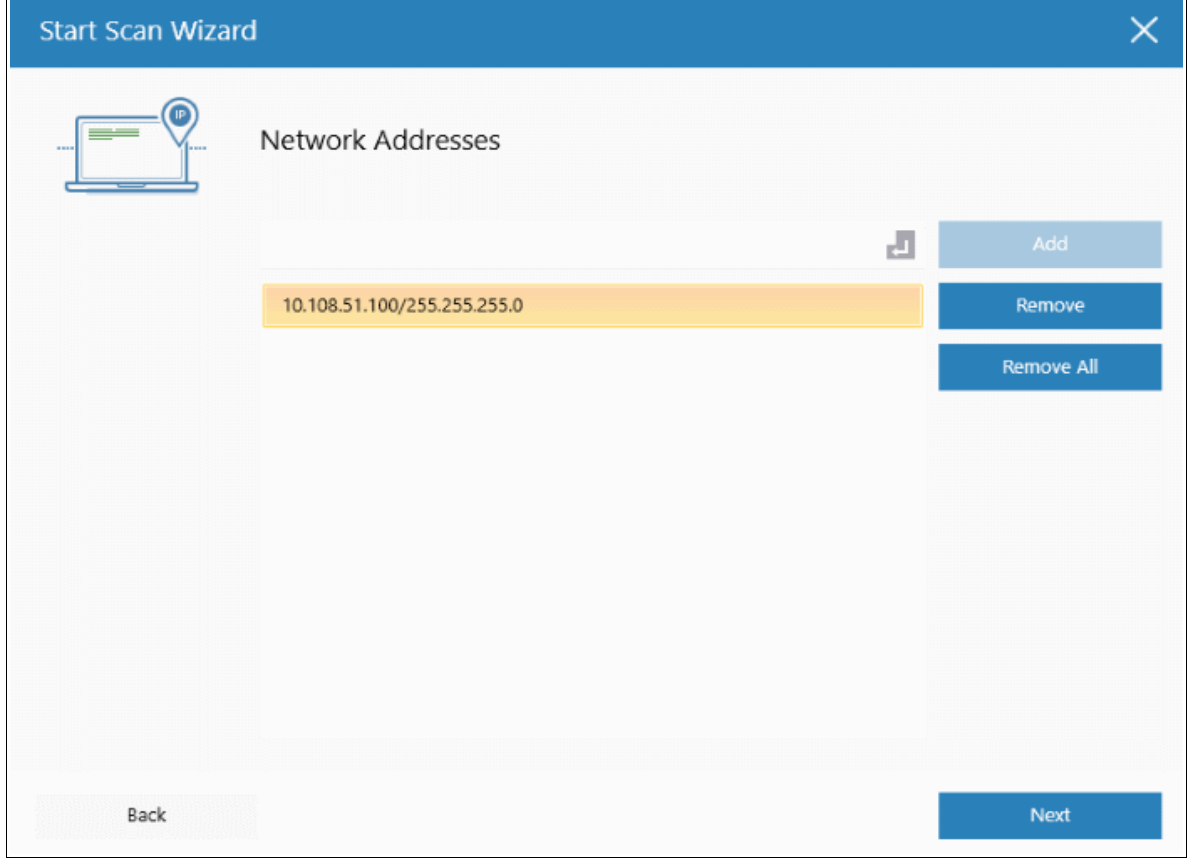

СОМОДО **Treating Trust Online** 

- Network Address: Enter the IP address, IP range or host name as shown below:
	- IP 10.0.0.1
	- IP Range 10.0.0.1-10.0.0.5
	- IP Subnet 10.0.0.0/24 or 10.0.0.0/255.255.255.0
	- Computer Name Home Computer
- Click the 'Add' button

The specified item will be added and displayed. Repeat the process to add more endpoints. To delete an item from the list, click the 'Remove' button beside it.

- Click 'Next' to continue.
- Login to the target device using either use the existing administrator credentials, or custom credentials.
- Next, choose one of the following scan types:
	- **Quick Scan**: Scans critical and commonly infected areas of target endpoints
	- **Full Scan**: Scans all files and folders on target endpoints.

By default, the IP subnet details are added in the network address field. The CFA tool will start discovering computers within the specified network, if the subnet details are given and then start the scanning process.

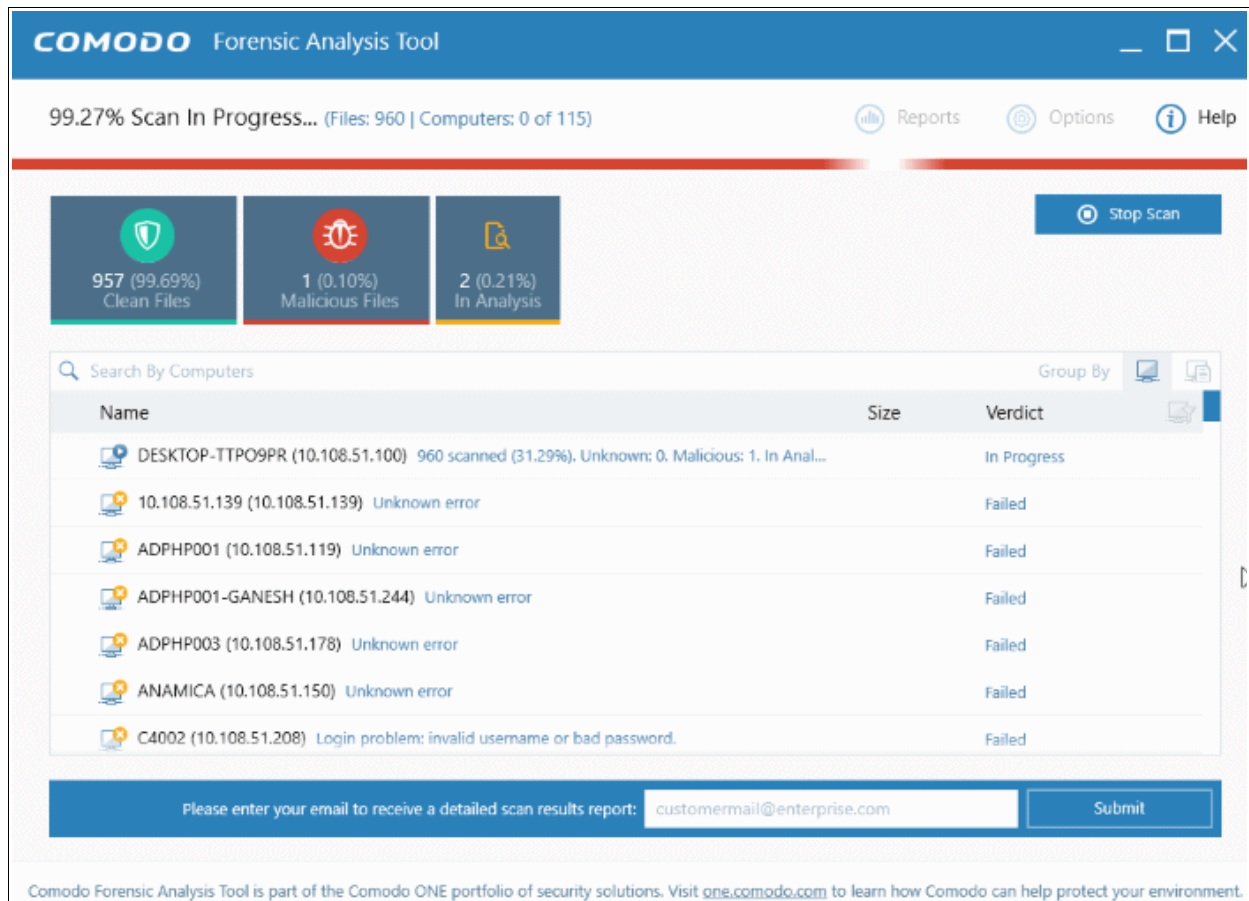

Scan progress will be displayed for each computer and the total scan progress shown on the title bar.

- Click the 'Stop Scan' button to discontinue the scanning process and confirm it in the 'Stop Scan' dialog.
- After the scan is complete, the results will be displayed in the CFA interface. All unknown files will be uploaded to Valkyrie for further testing:

COMODO **Creating Trust Online** 

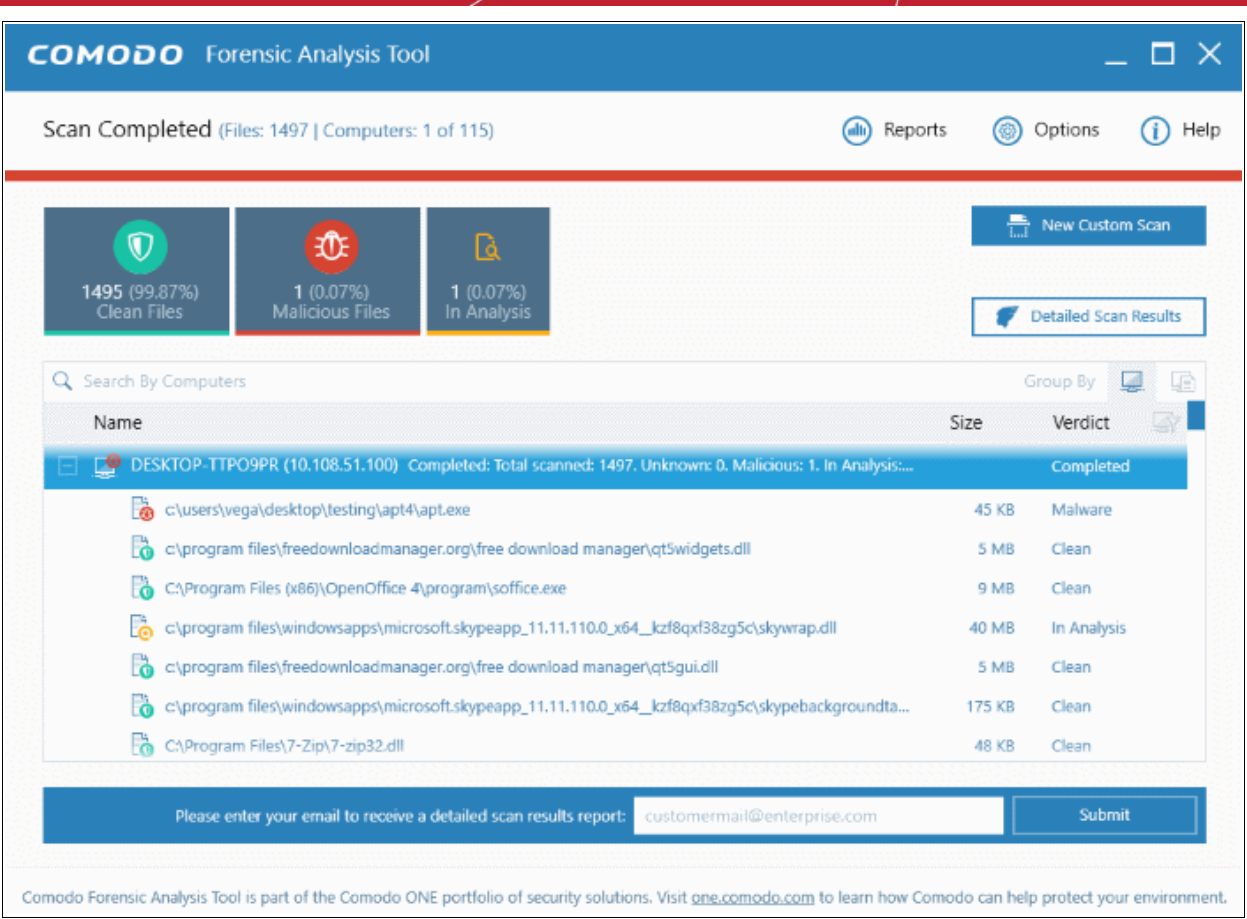

- The results interface contains details of each scan you have run along with verdicts for each file discovered
- The results of an 'in-progress' scan will be displayed after the scan finishes.
- Results can be displayed in two ways:
	- **Group by Computer**: Scan results will display total number of computers scanned and the number of unknown files found on those computers.
	- **Group by File**: Scan results will show the name and number of instances of scanned files.
- Unknown files will be uploaded to Valkyrie for analysis. Valkyrie is an online file verdict service which analyzes the behavior of unknown files with a range of static and dynamic tests. You need not have login details for Valkyrie to view the Valkyrie results via CFA tool.

You can view Valkyrie results by clicking the 'Detailed Scan Results' button.

• Enter your email address in the field at the bottom to receive a report on the Valkyrie analysis on unknown files.

test chennai VALKYRIE (Free Liser **APT Tool Scan Results MY APT TOOL SCAN SESSION DETAILS** Show 25  $\vee$  entries Search: File Name Path  $\div$  SHA1 Last Activity Final Verdict | Human Expert Verdict apt.exe c:\\users\\vega\\deskt... d1f8d63364187287ab4... 2017-02-28 03:32:21 Malware  $\epsilon$  1  $\rightarrow$ Showing 1 to 1 of 1 entries

Valkyrie results will be displayed in the Valkyrie portal. Existing Valkyrie users can login by entering their Comodo username/password or Valkyrie license number. If you do not have a license, click 'Sign Up' on the right to create a free account.

Refer to the section '**[Scan Results](#page-27-0)**' for more details.

#### 3.4 Scanning Local Computer

The Local Computer method allows administrators to import and scan all endpoints in your computer.

<span id="page-20-0"></span>• Click 'Custom Scan' on the home screen to open the scan wizard:

COMODO **Creating Trust Online** 

СОМОДО **Creating Trust Online\*** 

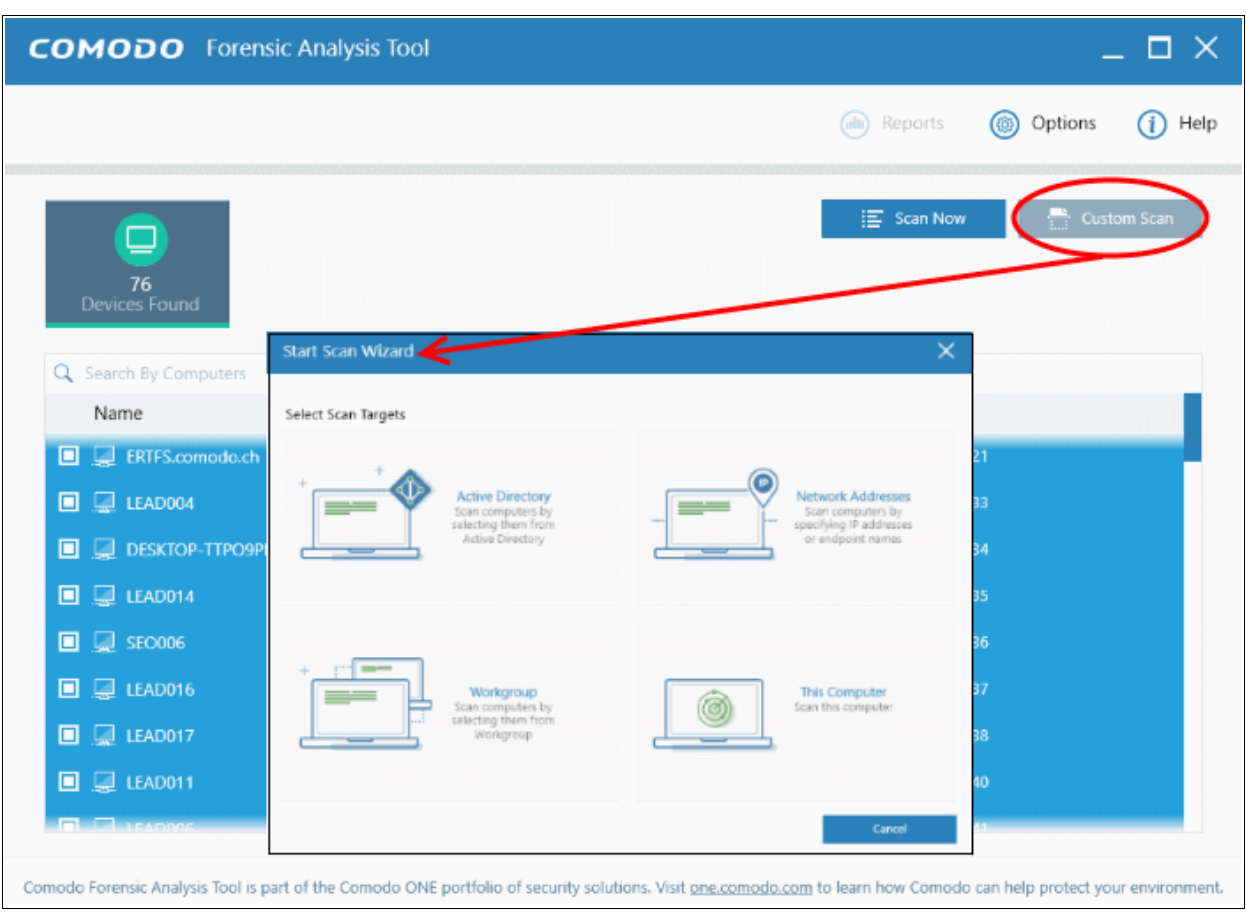

• Click 'This Computer'

**COMODO Creating Trust Online\*** 

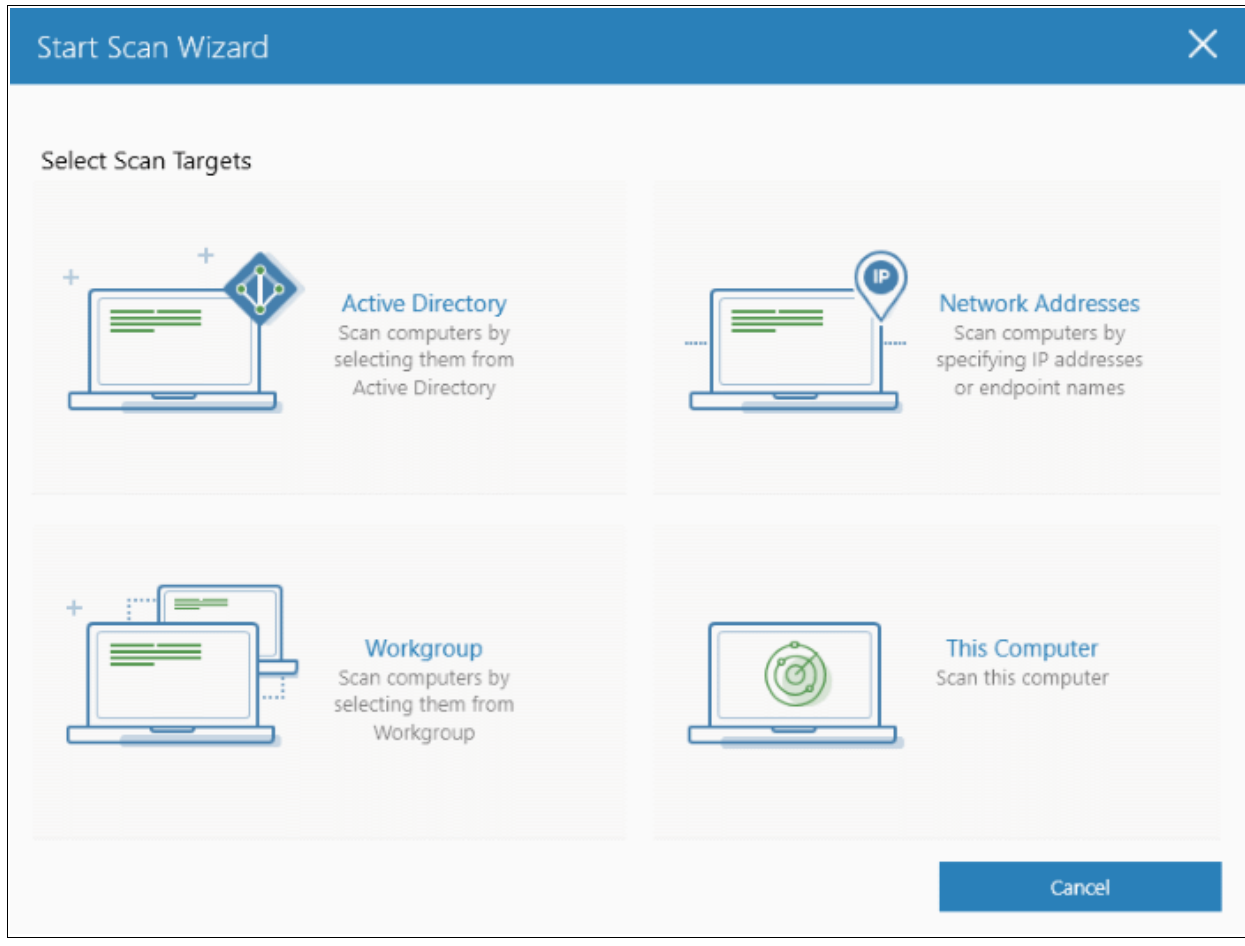

The three scan types will open.

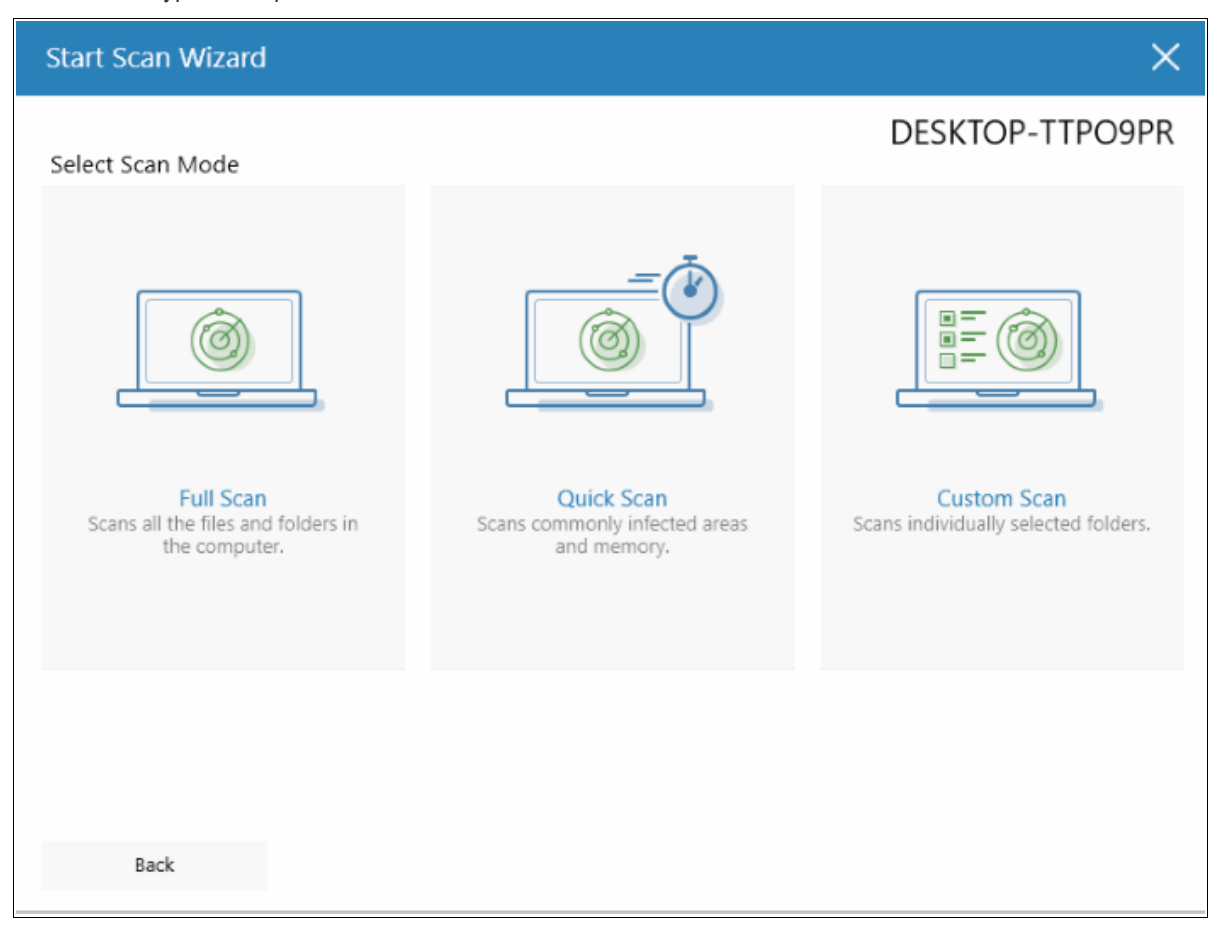

- Select the endpoints that you want to scan and choose one of the following scan types:
	- **Quick Scan**: Scans critical and commonly infected areas of target endpoints
	- **Full Scan**: Scans all files and folders on target endpoints.
	- **Custom Scan**: Scans selected files or folders.

If you choose the 'Quick' or 'Full Scan' options then the scan will begin immediately. If you select 'Custom Scan', then you should next choose the directories and files you wish to scan in the 'Select Directories' screen:

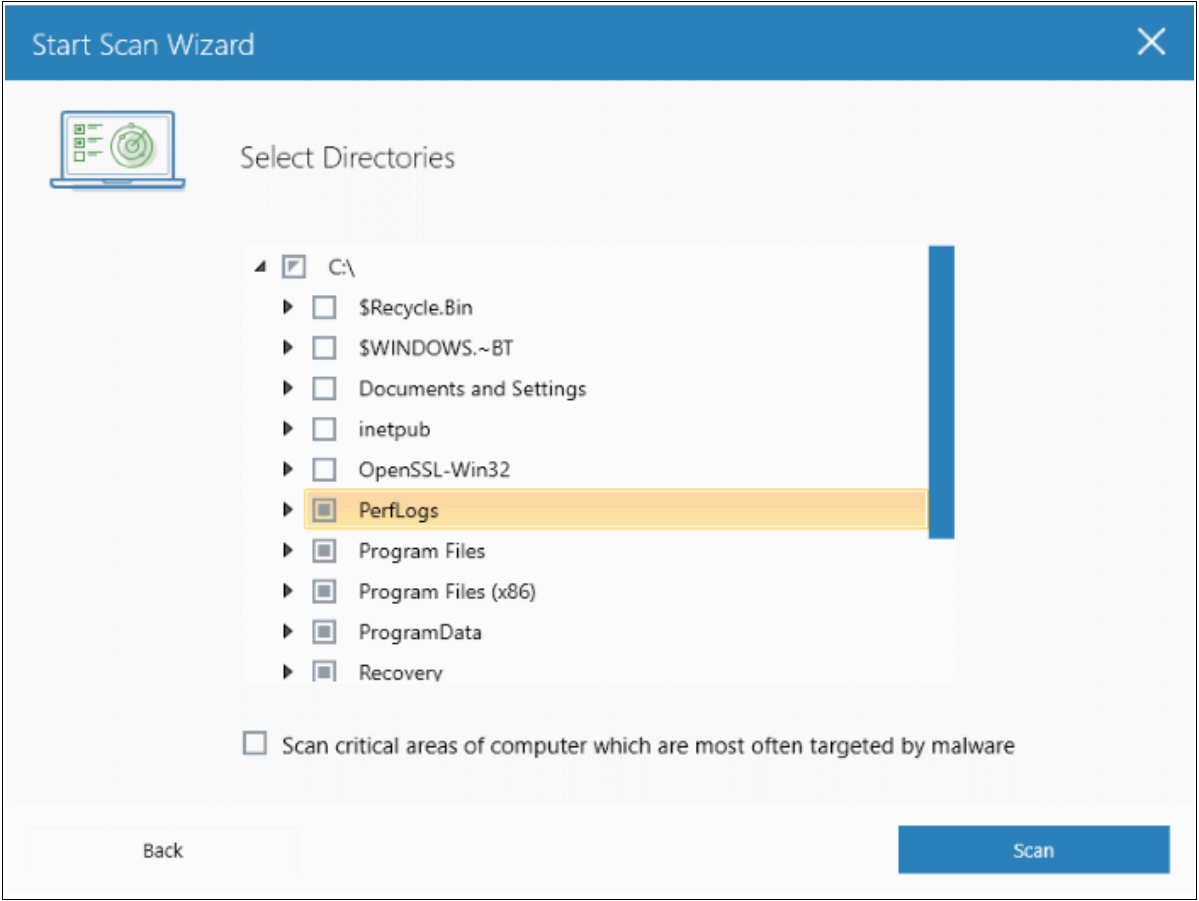

- Select 'Scan critical areas...' to scan frequently targeted areas of your computer in addition to the items in your custom scan.
- Click 'Scan' to begin the scan.

#### СОМОДО **Creating Trust Online\***

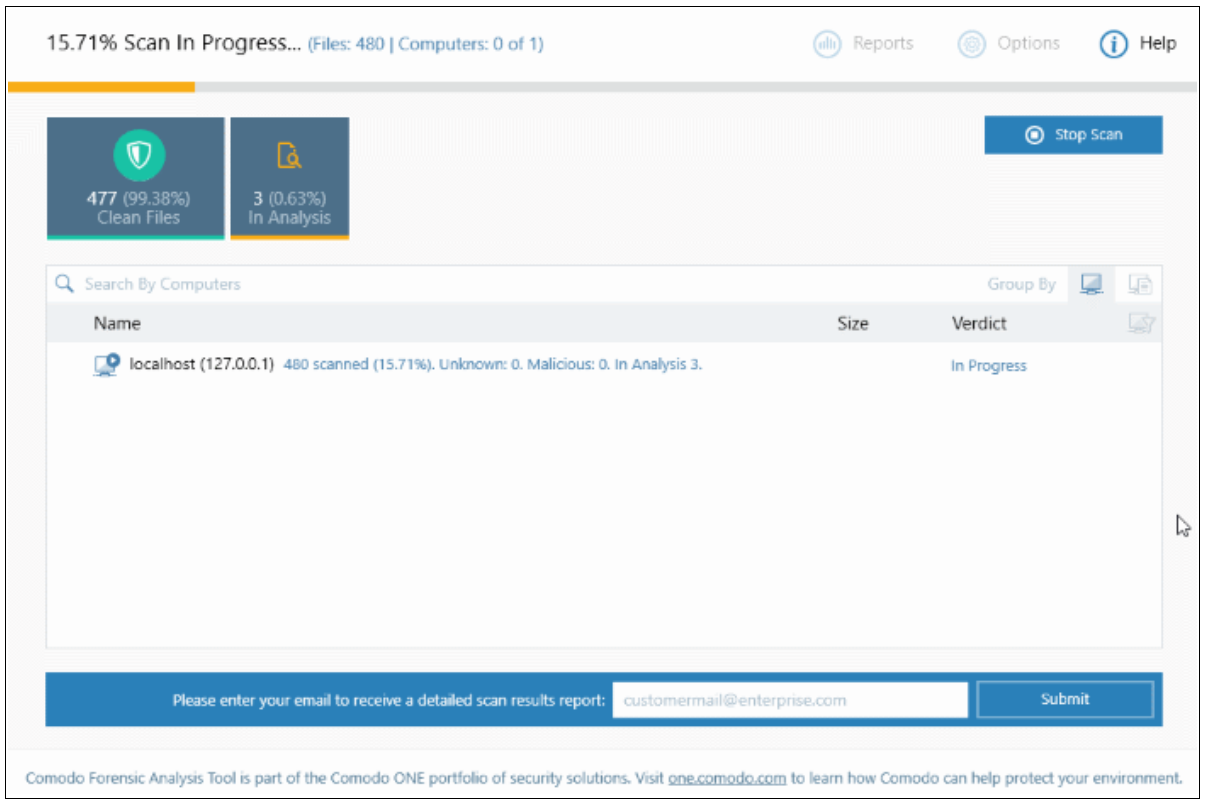

Scan progress will be displayed for each computer and the total scan progress shown on the title bar.

- Click the 'Stop Scan' button to discontinue the scanning process and confirm it in the 'Stop Scan' dialog.
- After the scan is complete, the results will be displayed in the CFA interface. All unknown files will be uploaded to Valkyrie for further testing:

COMODO **Creating Trust Online** 

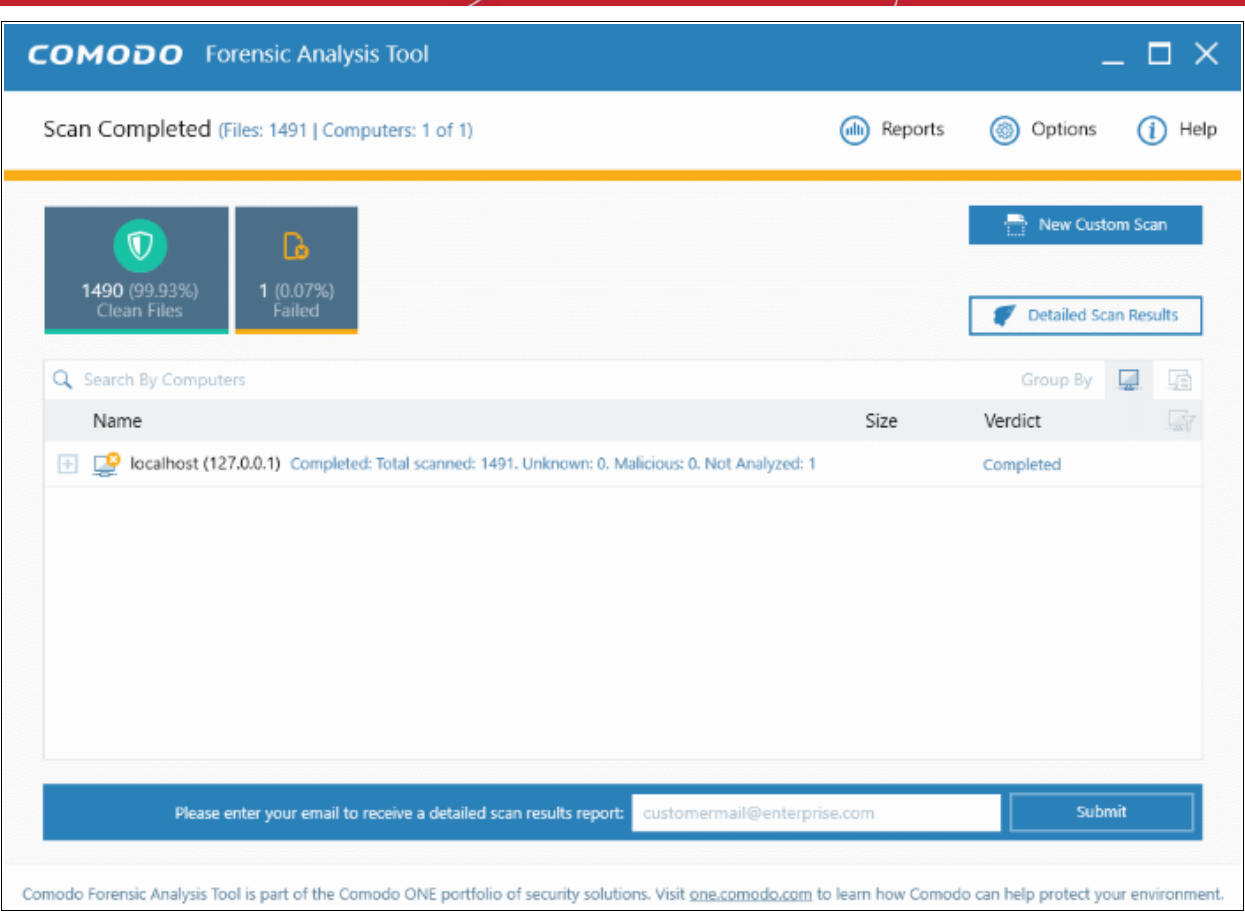

- The results interface contains details of each scan you have run along with verdicts for each file discovered
- The results of an 'in-progress' scan will be displayed after the scan finishes.
- Results can be displayed in two ways:
	- **Group by Computer:** Scan results will display total number of computers scanned and the number of unknown files found on those computers.
	- **Group by File:** Scan results will show the name and number of instances of scanned files.
- Unknown files will be uploaded to Valkyrie for analysis. Valkyrie is an online file verdict service which analyzes the behavior of unknown files with a range of static and dynamic tests. You need not have login details for Valkyrie to view the Valkyrie results via CFA tool.

You can view Valkyrie results by clicking the 'Detailed Scan Results' button.

• Enter your email address in the field at the bottom to receive a report on the Valkyrie analysis on unknown files.

СОМОДО **Creating Trust Online\*** 

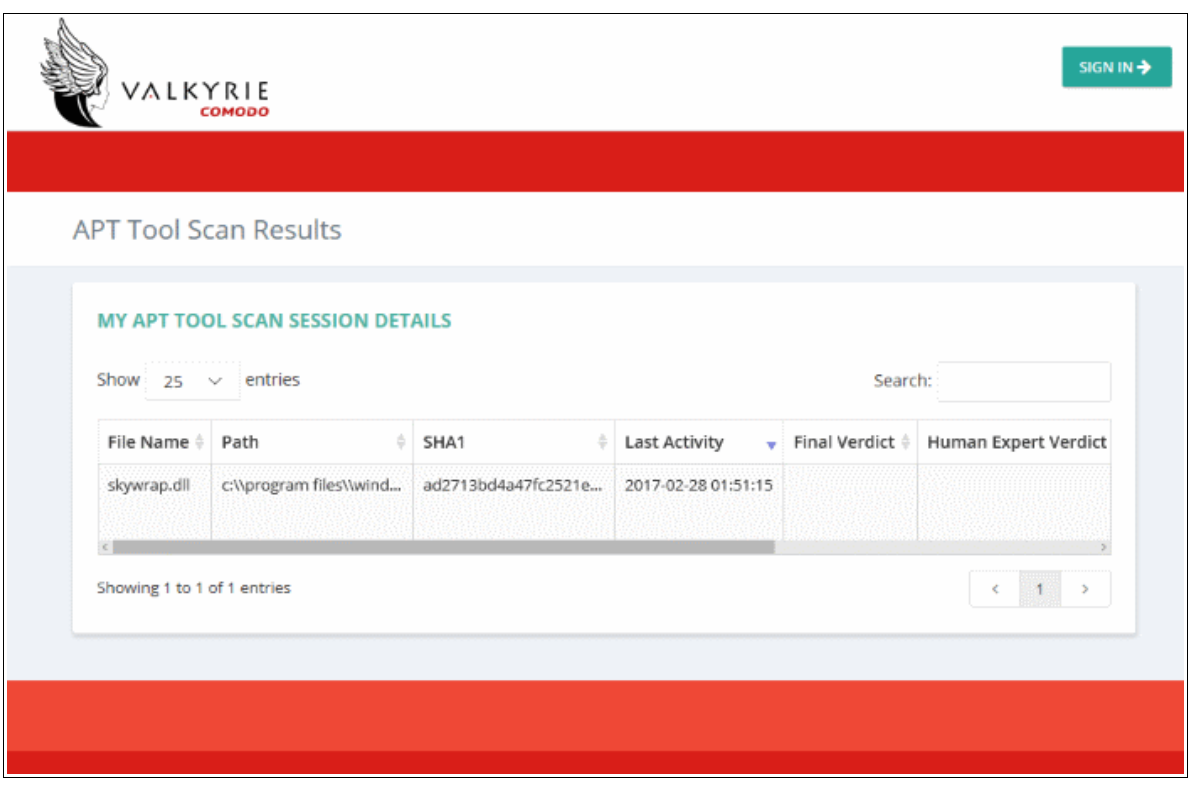

Valkyrie results will be displayed in the Valkyrie portal. Existing Valkyrie users can login by entering their Comodo username/password or Valkyrie license number. If you do not have a license, click 'Sign Up' on the right to create a free account.

Refer to the section '**[Scan Results](#page-27-0)**' for more details.

## <span id="page-27-0"></span>4 Scan Results

Scan results will be automatically shown in the CFA interface after a scan finishes. The initial scan checks the reputation of each file against Comodo's file-lookup service, a huge database of blacklisted and white-listed files. Blacklisted files will be flagged as malicious and should be deleted or quarantined. White-listed files are safe to run.

If a file is not on either the blacklist or whitelist, then it is categorized as 'unknown'. Unknown files are automatically submitted to Comodo Valkyrie where they will undergo a range of static and dynamic behavior tests to discover whether they are malicious or not. The CFA interface displays results of both files analyzed by Forensic Analysis and Valkyrie analysis.

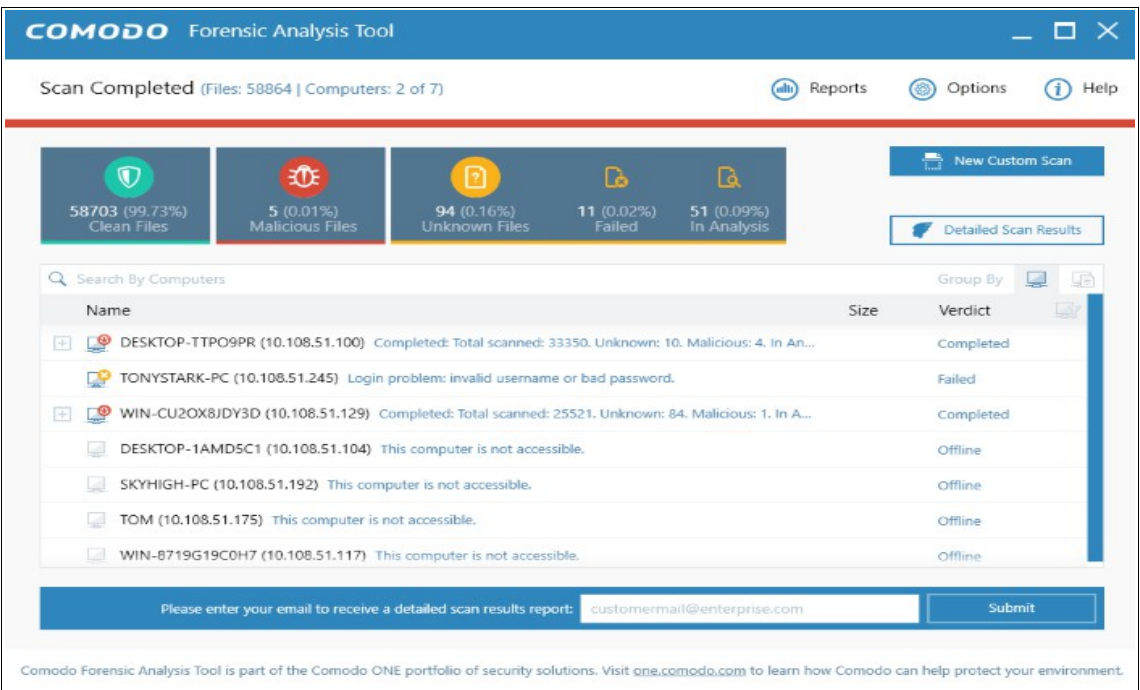

- Scan results are listed for each computer. Each row has a quick summary of the scan results, including total files scanned and how many were malicious or unknown.
- Click the plus symbol beside an endpoint to view unknown and malicious files detected by the scan.
- Click the icons next to 'Group By' to view results by 'Computer' or by 'Files'. Group By ■ 項
- Expand an endpoint's results then click the 'Name', 'Size' or 'Verdict' column headers to sort files in order of the column name.
- To search for a particular endpoint, enter its name or IP address in the 'Search' box at the top right. Clear the search box to display all endpoints again.
- Click the funnel icon on the right to filter endpoints by scan status:

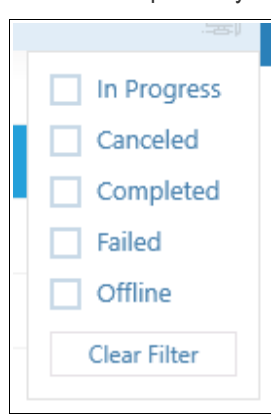

СОМОДО ating Trust Online

- In Progress Endpoints which have a scan currently running
- Canceled Endpoints on which a scan was aborted
- Completed -Endpoints on which a scan has successfully finished
- Failed Endpoints on which CFA was unable to complete a scan
- Offline Endpoints which are not responding at this time
- again.
- If the filter icon is blue then filter(s) are applied. Click 'Clear Filter' to display all endpoints
- Unknown files are uploaded to Valkyrie for analysis. You can view the results of the Valkyrie analysis by clicking the 'Detailed Scan Results' button. This will open the Valkyrie results page:

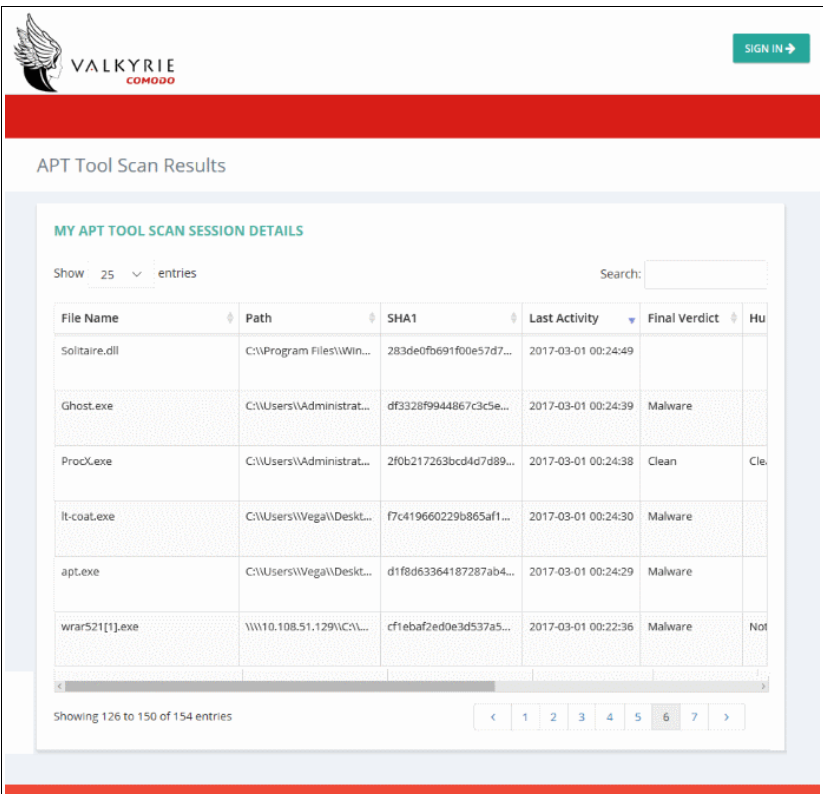

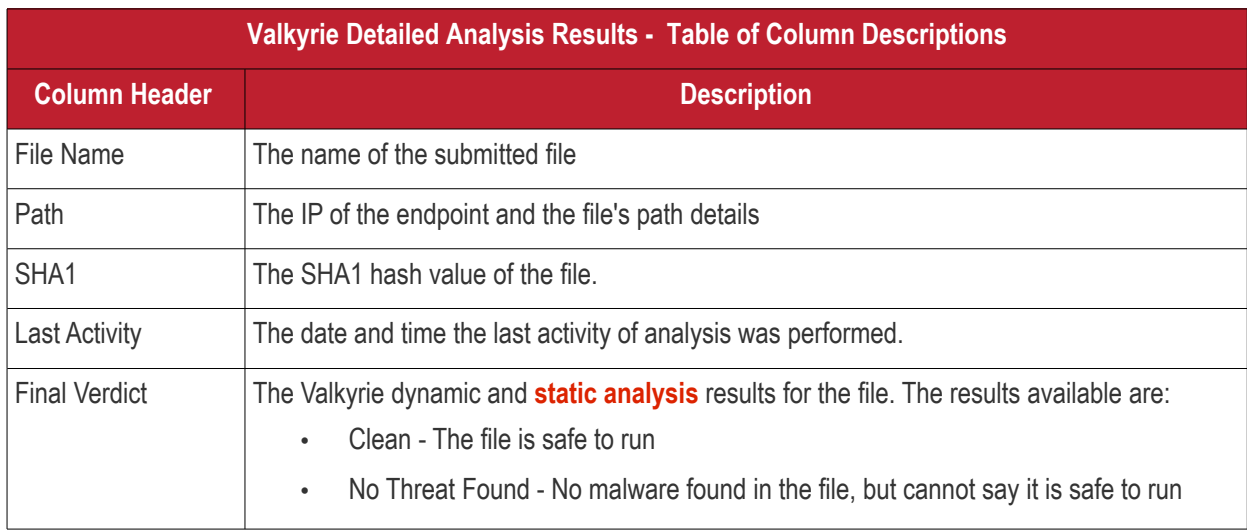

#### COMODO a Trust Online

## Comodo **Forensic Analysis** - Admin Guide

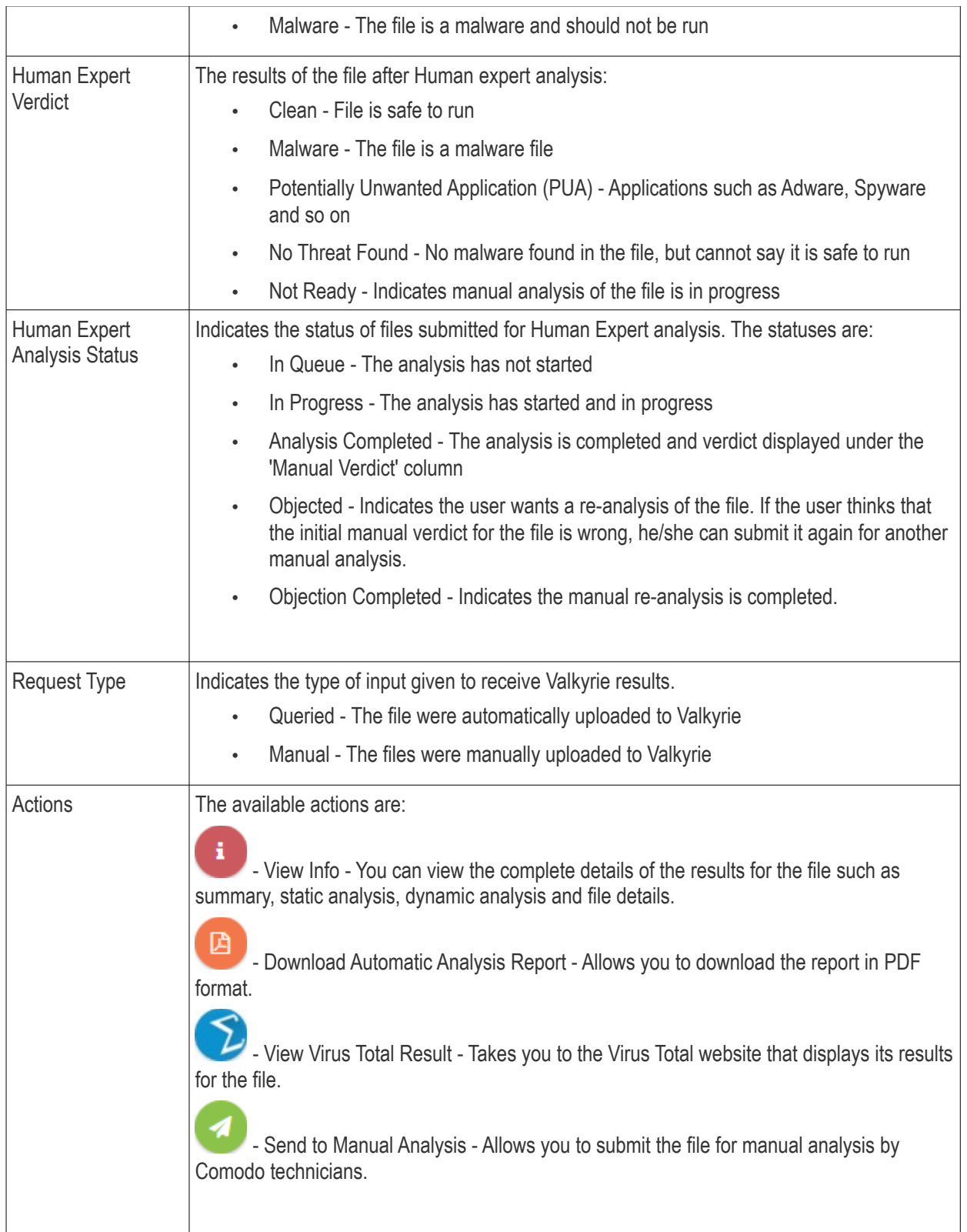

You can also view detailed Valkyrie results in the reports area. See **[5. Reports](#page-29-0)** for more details.

## <span id="page-29-0"></span>5 Reports

Valkyrie reports are divided into three categories - Executive Valkyrie Report, Per Device Valkyrie Report and Per

Program Valkyrie Report.

- The executive report provides an overview of scan parameters and charts which outline the number of devices scanned, the number of unknown programs found and more.
- The per device report details how many trusted programs, unknown programs and malicious programs were found on specific endpoints.
- The per program report shows how of each analyzed file impacted your network. This includes the names and IP addresses of the devices on which the file was found.

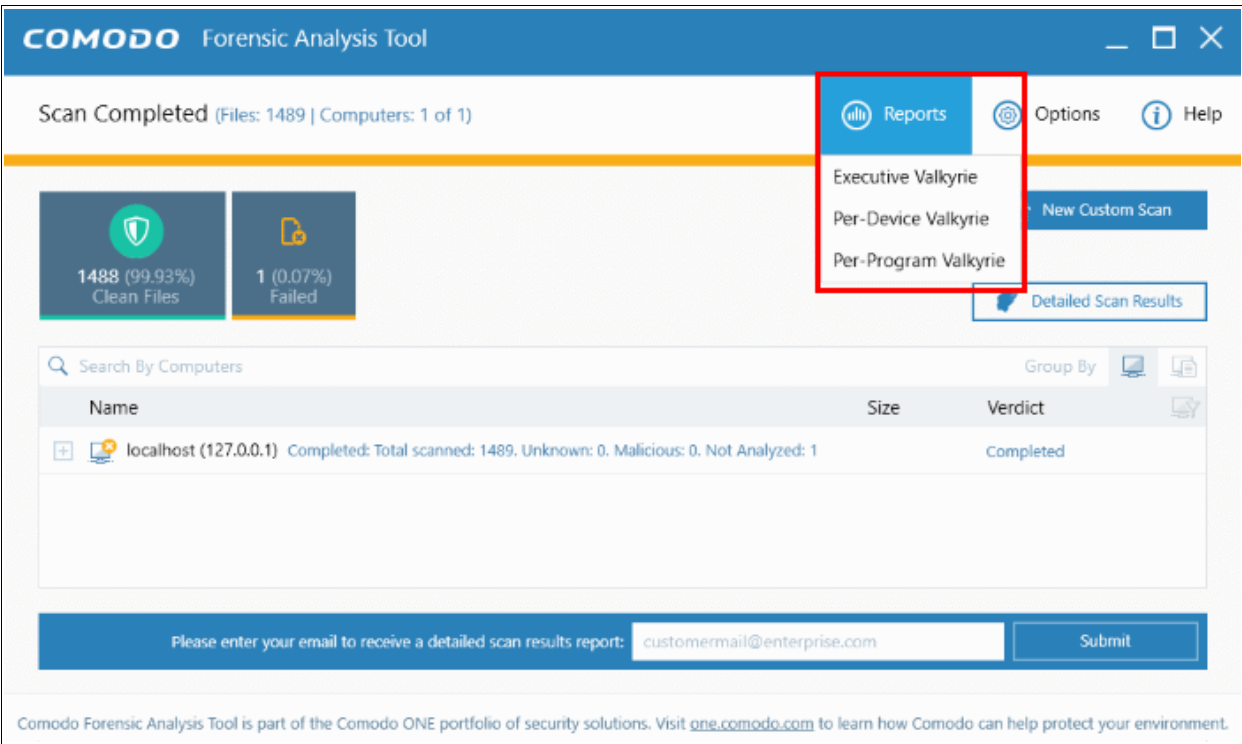

Refer to the following sections for more details:

- **[Executive Valkyrie Report](#page-30-0)**
- **[Device Valkyrie Report](#page-32-1)**
- <span id="page-30-0"></span>• **[Program Valkyrie Report](#page-32-0)**

#### 5.1 Executive Valkyrie Report

The executive report is a summary of scan results which provides details such as when the scan was started and finished, number of devices scanned and so on. The programs rating on the scanned devices and scanned devices' file rating are also available.

• To generate an executive report, click 'Reports' and then click 'Executive Valkyrie'.

СОМОДО **Creating Trust Online** 

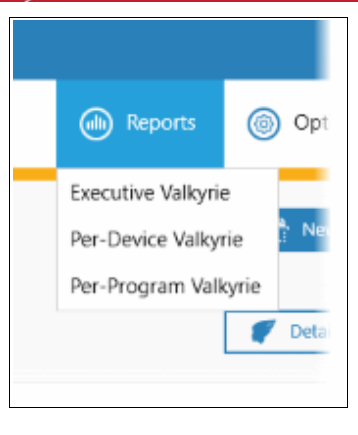

The report will be generated and displayed:

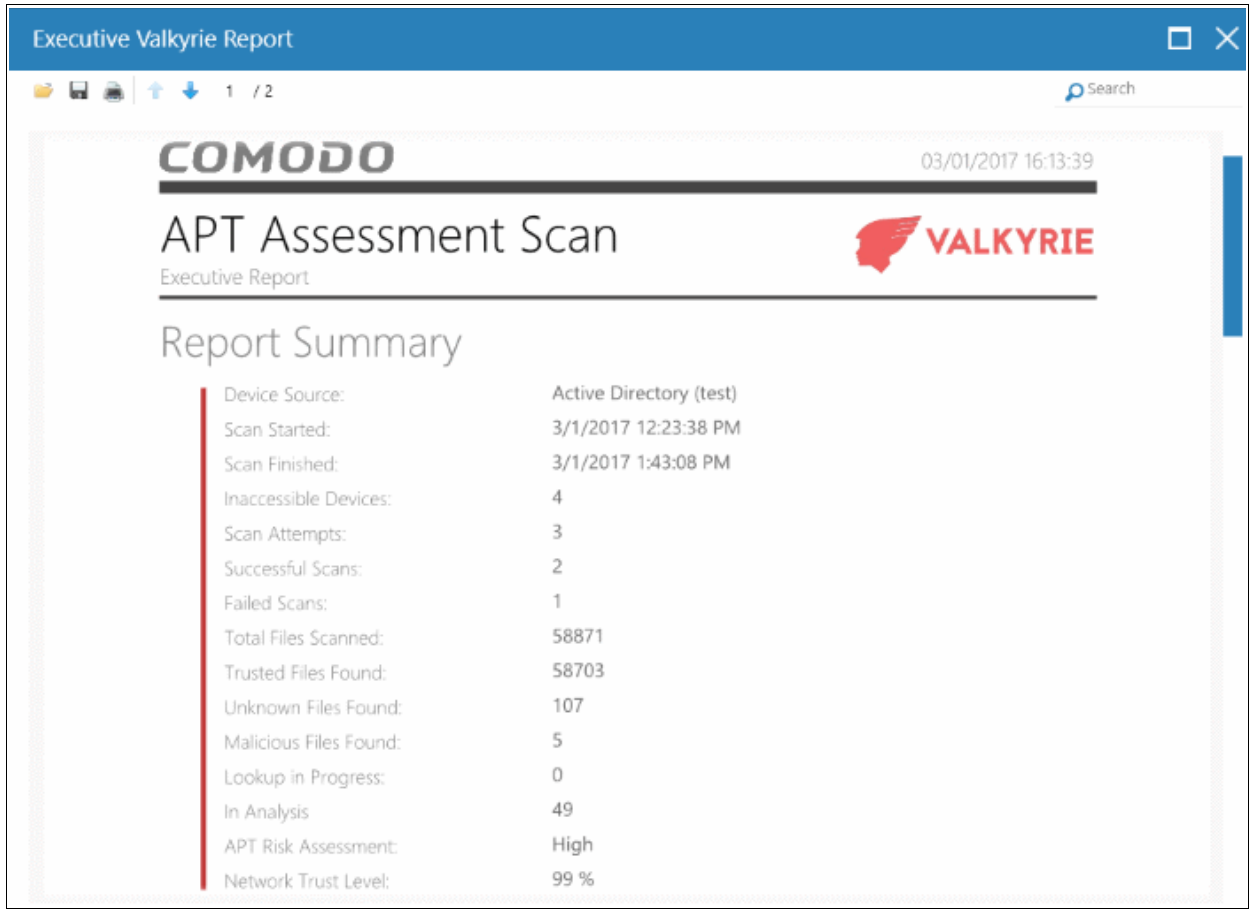

Scroll down to view the full report. Note - please save the report if you wish to keep it for further reference. The report will not be available in the interface after the application is closed. To save the report, click the folder icon at the top-left, copy the report file and save in another location.

- **Report Summary** General scan details, including the number of devices scanned, date and time of the scan, number of malware found and so on.
- **Summary Charts** Details of programs found on scanned devices and the overall file rating of scanned devices.
	- **Programs Rating Over Scanned Devices** Chart showing the trust rating of programs discovered on scanned devices. Shows the percentage of trusted programs, unknown programs, malicious programs, and programs for which analysis is still in progress.
	- **Scanned Devices Rating** Pie chart which shows the percentage of devices that are safe, infected, at risk and not yet scanned.

соморо **Treating Trust Online** 

#### <span id="page-32-1"></span>5.2 Device Valkyrie Report

The 'Per Device Report' shows the trust rating of files on each device scanned. It includes details of malicious items found on each device, unknown files found, files that are still in-analysis and the path of files.

• To generate a 'Per Device' report, click 'Reports' and then 'Per Device Valkyrie'.

The report will be generated and displayed:

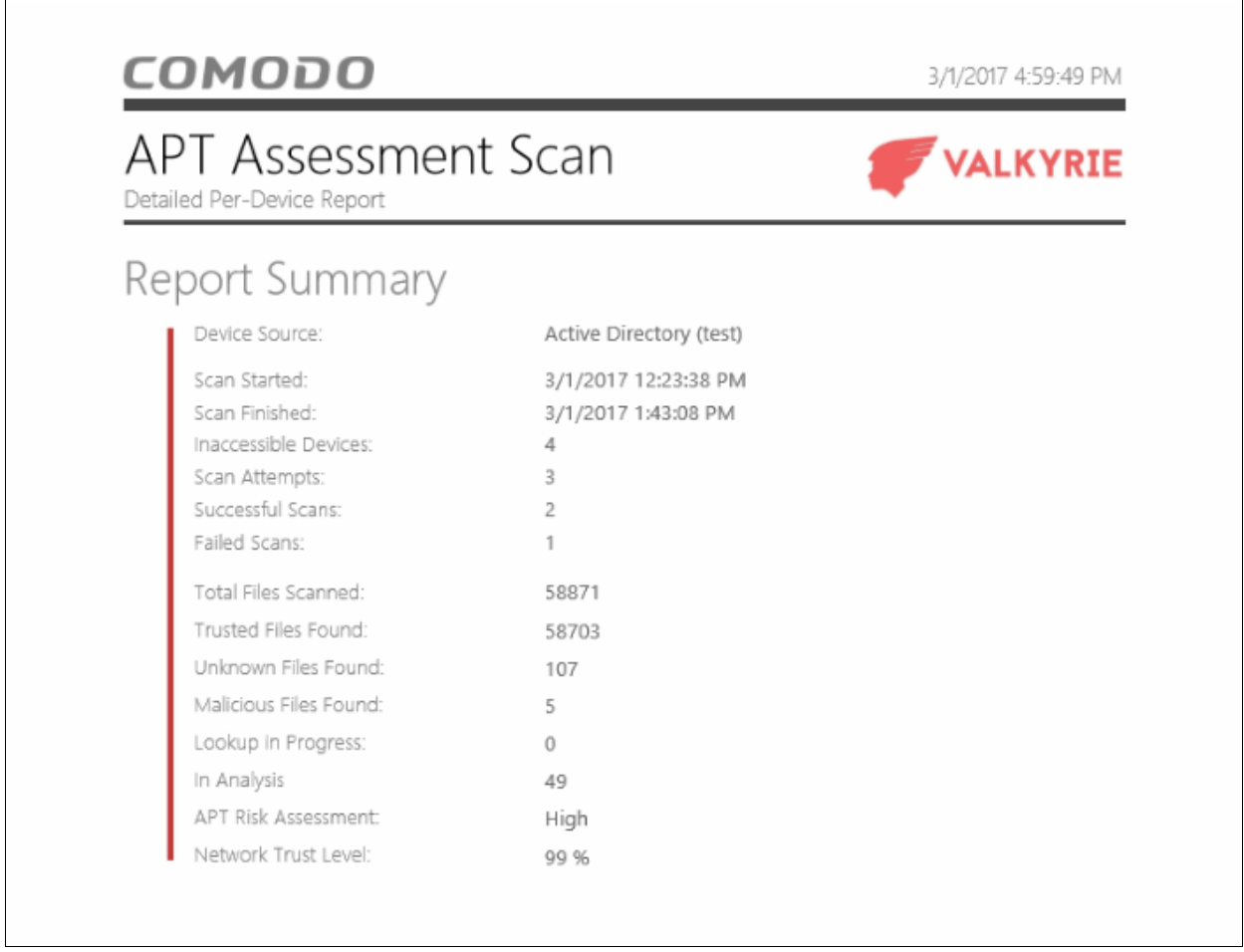

Scroll down to view the full report. Note - please save the report if you wish to keep it for further reference. The report will not be available in the interface after the application is closed. To save the report, click the folder icon at the top-left, copy the report file and save in another location.

- **Report Summary** General scan details, including the number of devices scanned, date and time of the scan, number of malware found and so on.
- **Summary Chart** Bar chart showing the top 10 endpoints that contain unknown/malware files.
- **Details per Device** Inventory of files discovered on each endpoint. This includes the name of the device, quantity of malicious/unknown files, the path of each malicious/unknown file and more.

#### <span id="page-32-0"></span>5.3 Program Valkyrie Report

The 'Per Program Report' shows the footprint of each file analyzed by Valkyrie. This includes details of each malicious/unknown file found, the devices on which they were found, the path of the files and more.

• To generate a 'Per Program' report, click 'Reports' and then click 'Per Program Valkyrie'.

The report will be generated and displayed:

СОМОДО **Creating Trust Online** 

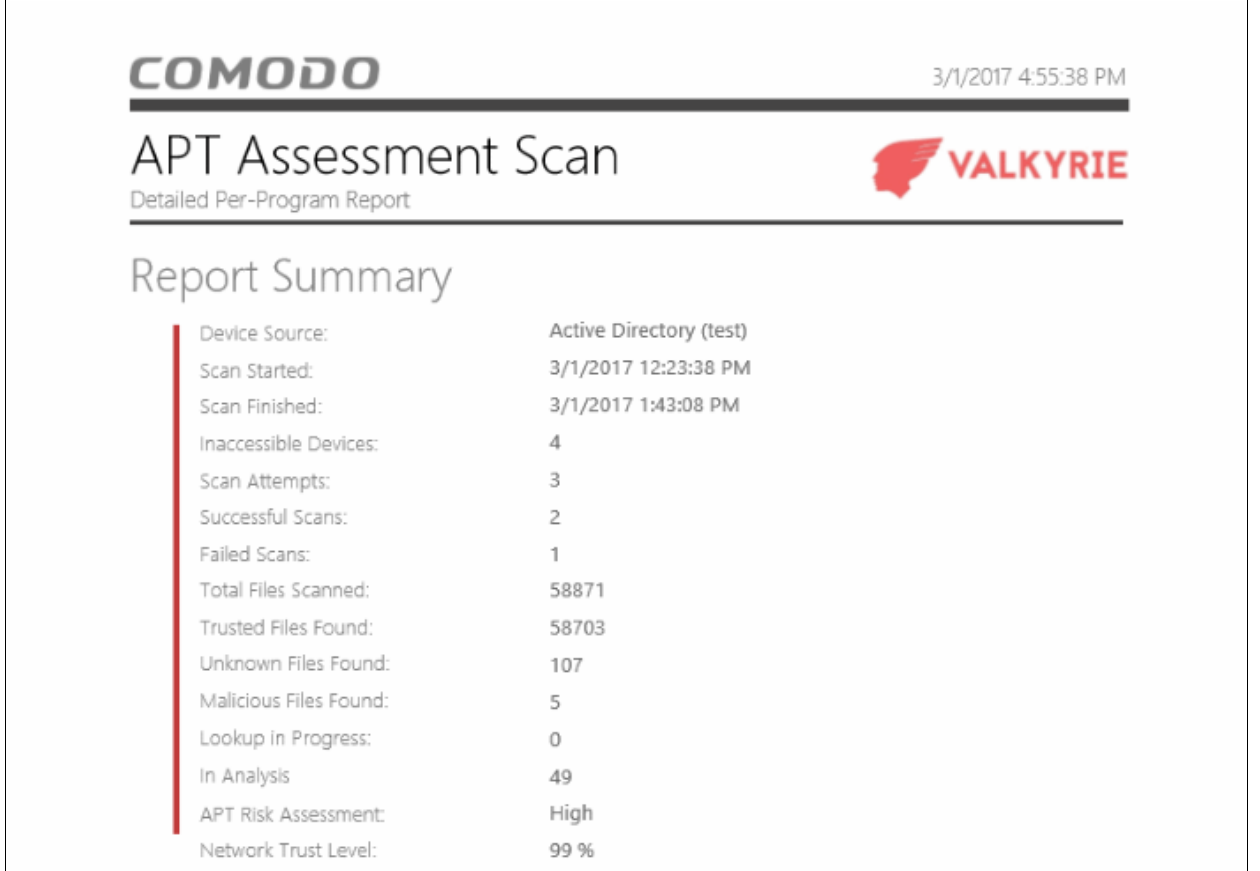

Scroll down to view the full report. Note - please save the report if you wish to keep it for further reference. The report will not be available in the interface after the application is closed. To save the report, click the folder icon at the top-left, copy the report file and save in another location.

- **Report Summary** General scan details, including the number of devices scanned, date and time of the scan, number of malware found and so on.
- **Summary Chart** Shows the top 10 unknown/malicious programs in bar graph.
- **Details per Program** Granular report showing the impact of each analyzed file on your network. This includes the names and IP addresses of the devices on which it was found on and the overall trust rating of the program.

# <span id="page-33-0"></span>6 About Comodo Forensic Analysis

The 'About' dialog provides the details of the product and its version number.

• To view the product details and its version number, click 'About' from the 'Help' in menu.

COMODO **Creating Trust Online'** 

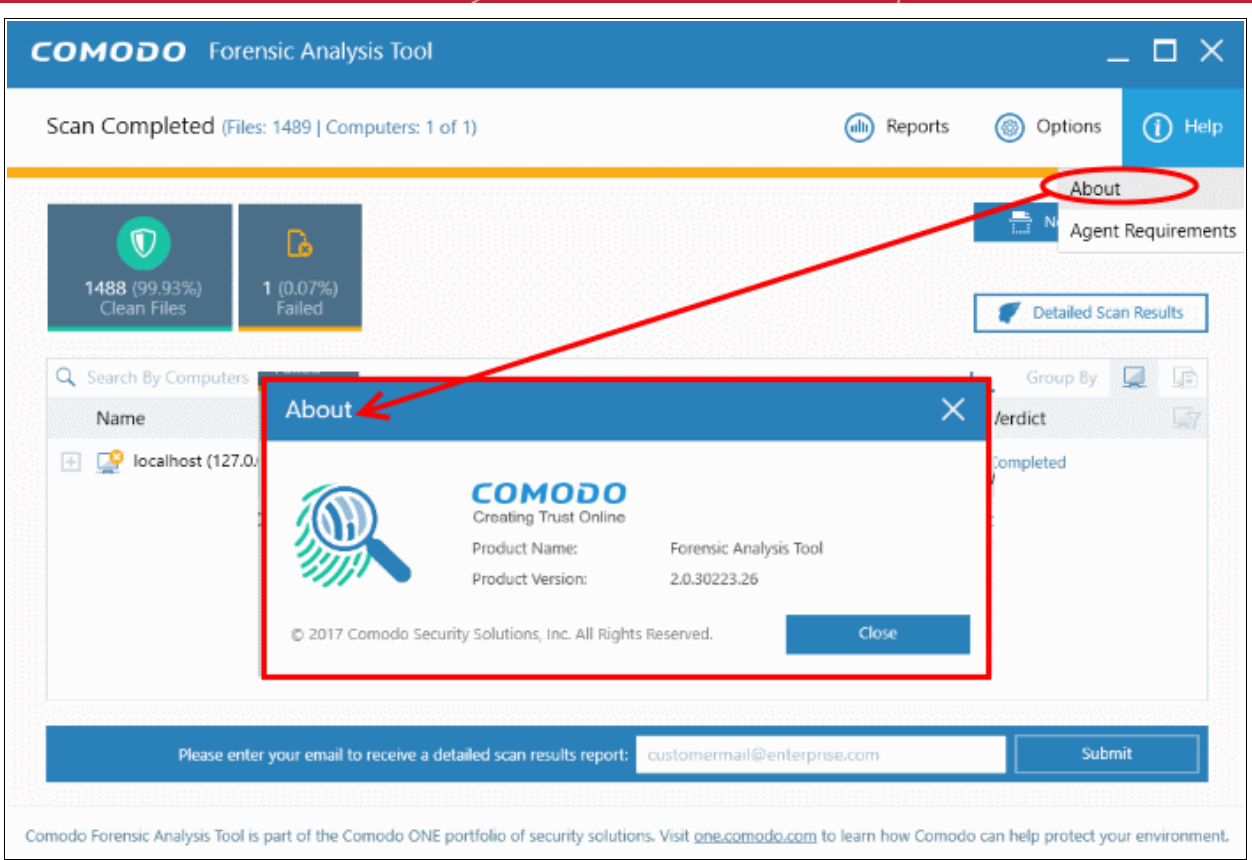

- Product Name The full name of the product
- Product Version The version number of the product
- <span id="page-34-0"></span>• Click the 'Close' button to return to the application.

# 7 Agent Requirements

The 'Agent requirements' item in the help menu provides configuration advice to help you run scans successfully:

СОМОДО **Creating Trust Online\*** 

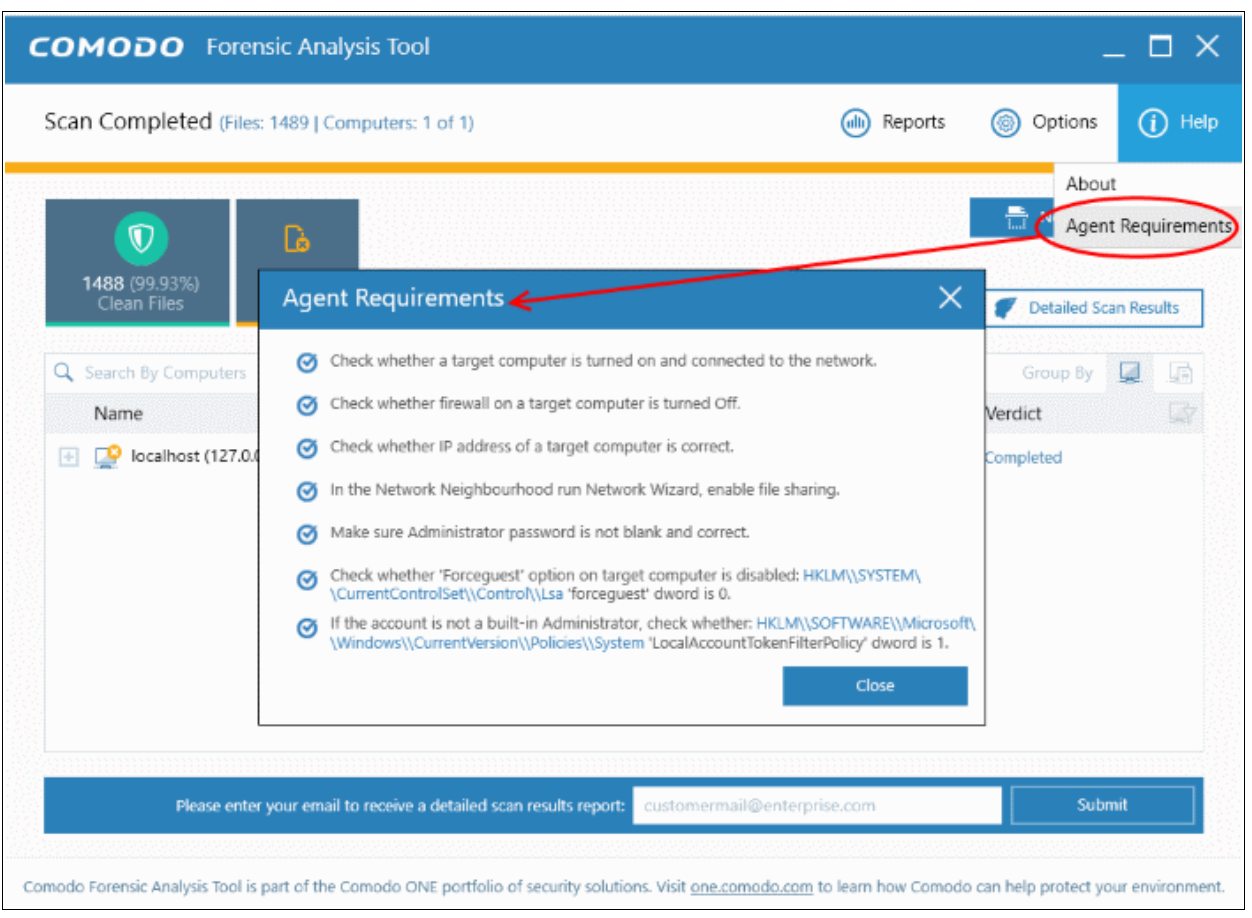

СОМОДО ating Trust Online

# <span id="page-36-0"></span>About Comodo Security Solutions

Comodo Security Solutions is a global innovator of cybersecurity solutions, protecting critical information across the digital landscape. Comodo provides complete, end-to-end security solutions across the boundary, internal network and endpoint with innovative technologies solving the most advanced malware threats. With over 80 million installations of its threat prevention products, Comodo provides an extensive suite of endpoint, website and network security products for MSPs, enterprises and consumers.

Continual innovation and a commitment to reversing the growth of zero-day malware, ransomware, data-breaches and internet-crime distinguish Comodo Security Solutions as a vital player in today's enterprise and home security markets.

#### About Comodo Cybersecurity

In a world where preventing all cyberattacks is impossible, Comodo Cybersecurity delivers an innovative cybersecurity platform that renders threats useless, across the LAN, web and cloud. The Comodo Cybersecurity platform enables customers to protect their systems and data against even military-grade threats, including zero-day attacks. Based in Clifton, New Jersey, Comodo Cybersecurity has a 20-year history of protecting the most sensitive data for both businesses and consumers globally. For more information, visit comodo.com or our **[blog](https://blog.comodo.com/#_ga=2.176947941.1387371116.1528275014-1906916102.1521629515)**. You can also follow us on **[Twitter](https://twitter.com/ComodoDesktop)** (@ComodoDesktop) or **[LinkedIn](https://www.linkedin.com/company/comodo)**.

1255 Broad Street Clifton, NJ 07013 United States Tel : +1.877.712.1309 Tel : +1.888.551.1531 **[https://www.comodo.com](https://www.comodo.com/)** Email: **[EnterpriseSolutions@Comodo.com](mailto:EnterpriseSolutions@Comodo.com)**